# as control

Anlagenüberwachung

## **Handbuch**

- · Installation
- · Inbetriebnahme
- · Bedienung

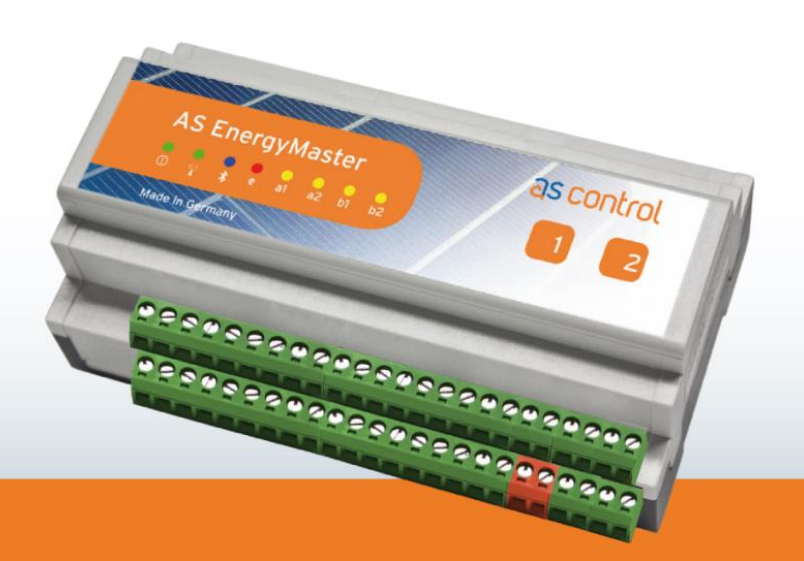

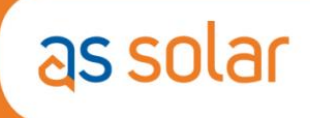

#### **Rechtliche Hinweise und Impressum**

© Copyright AS Solar GmbH. Alle Rechte vorbehalten.

Nachentwicklungen sind unzulässig. AS Control und EnergyMaster sind eingetragene Warenzeichen der AS Solar GmbH. Das Handbuch und die darin beschriebene Soft- und Hardware sind urheberrechtlich geschützte Erzeugnisse der AS Solar GmbH, Hannover, Deutschland. Eine teilweise oder vollständige Vervielfältigung ist nur mit ausdrücklicher schriftlicher Genehmigung der Inhaber der Urheberrechte zulässig.

AS Solar GmbH Nenndorfer Chaussee 9 D-30453 Hannover Tel.:  $+49511475578 - 0$ Fax: +49 511 47 55 78 – 11 E-Mail:support@as-portal.com Web: http://www.as-portal.com

14. Auflage, Redaktionsdatum 03/2014

### **Inhaltsverzeichnis**

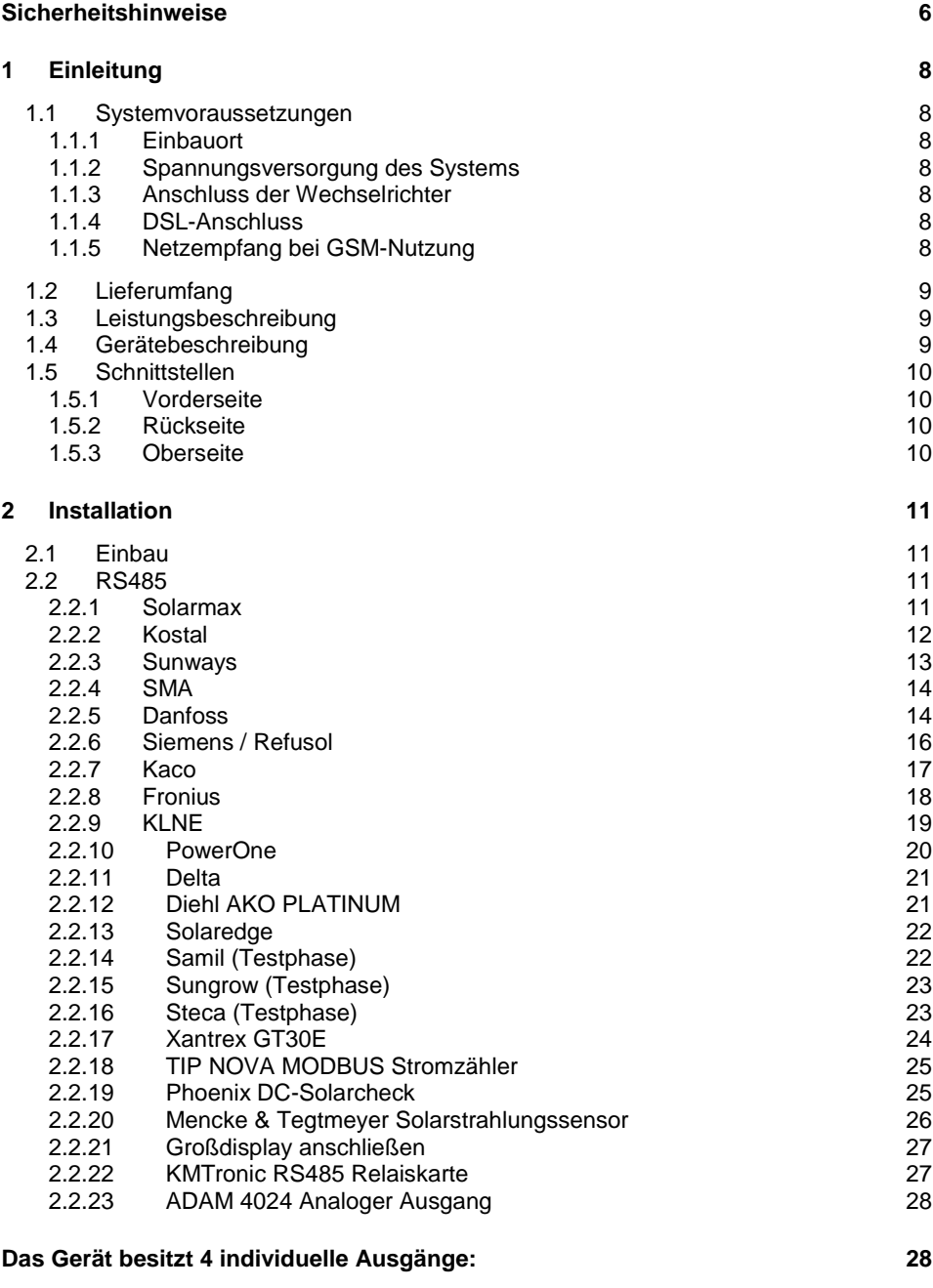

2.3 [LAN](#page-28-0) 29

3

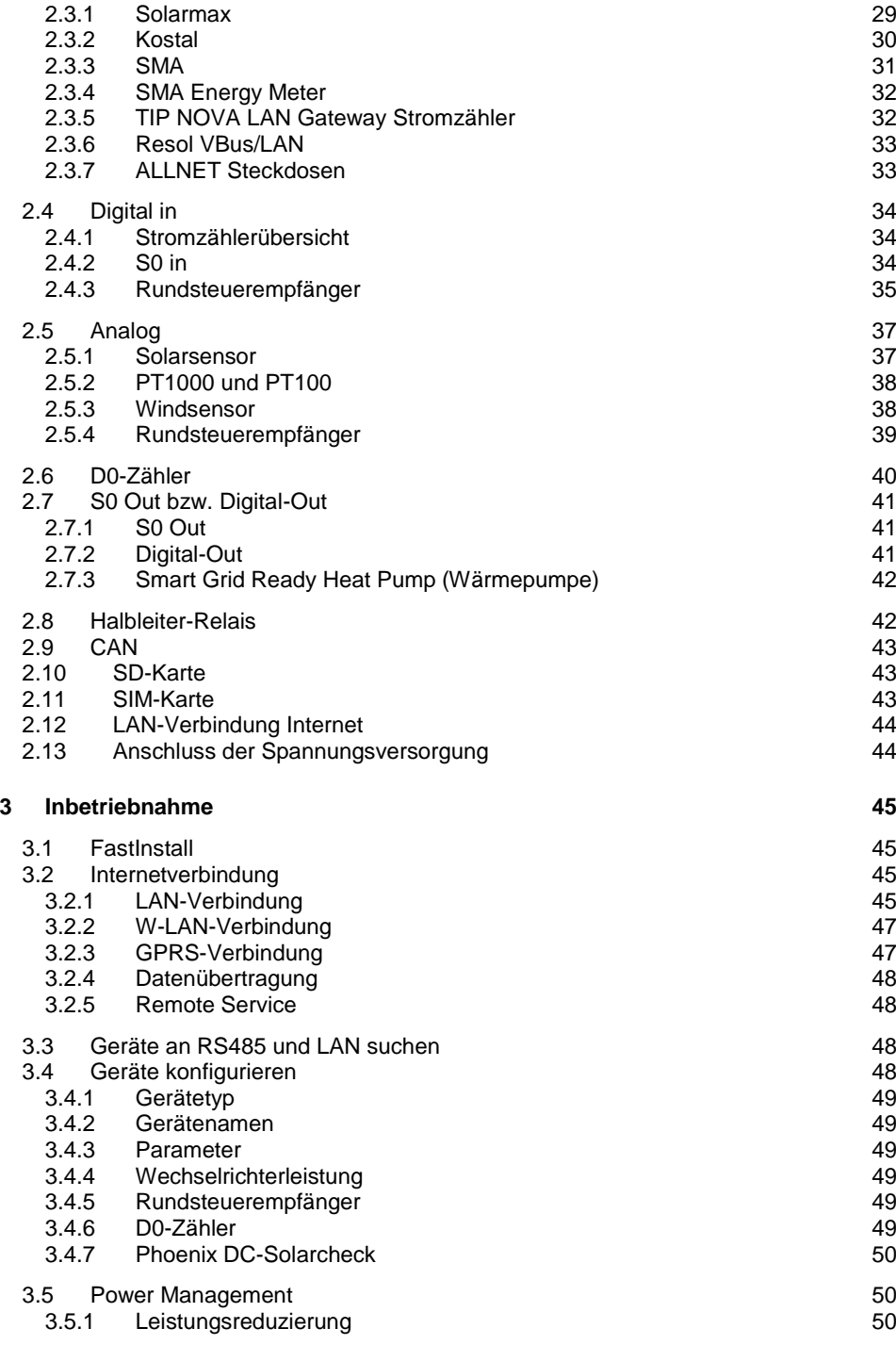

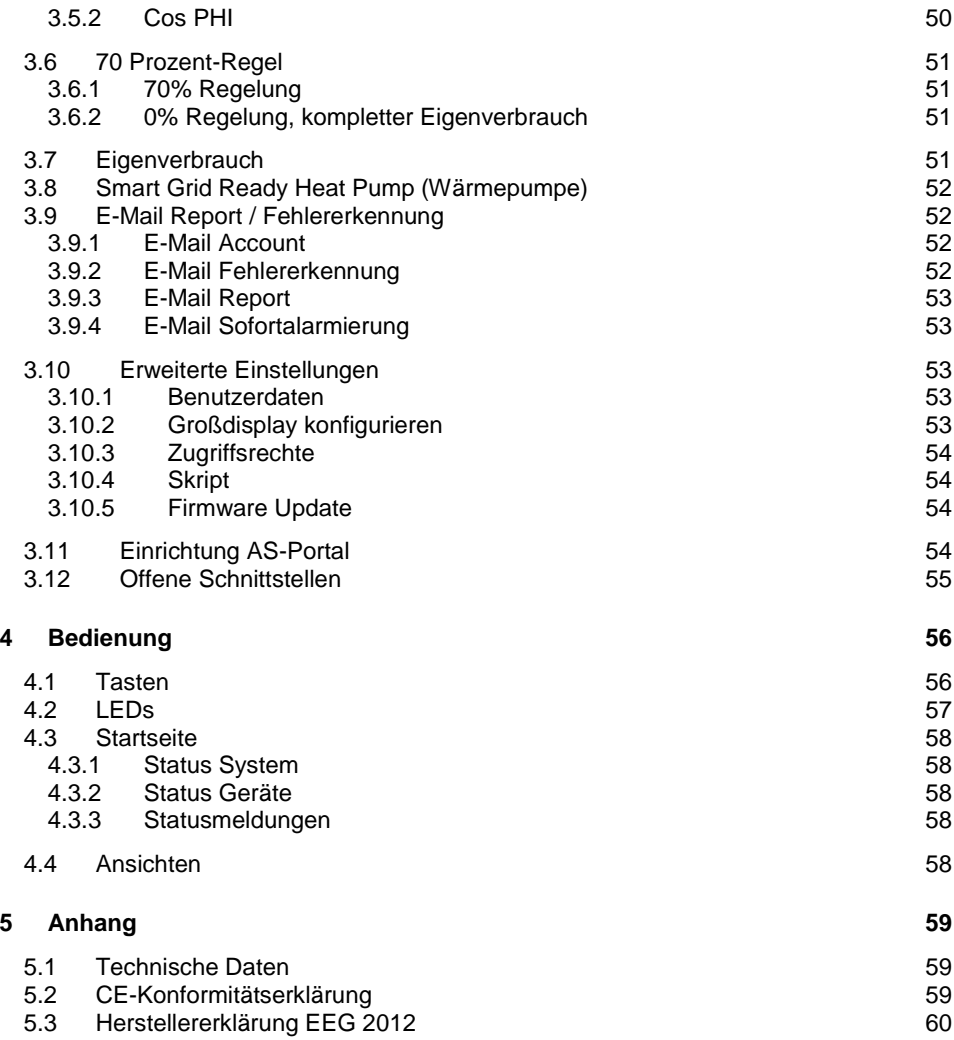

### **Sicherheitshinweise**

### **Es geht um Ihre Sicherheit!**

Das Gerät ist nach dem Stand der Technik und den anerkannten sicherheitstechnischen Regeln gefertigt. Dennoch drohen bei Fehlbedienung oder Missbrauch Gefahr für:

- Leib und Leben des Bedieners oder Dritte,
- das Gerät und andere Sachwerte des Betreibers,
- die effiziente Arbeit mit dem Gerät.

Die Bedienungsanleitung ist ständig am Einsatzort des Gerätes aufzubewahren. Ergänzend zur Bedienungsanleitung sind die allgemeingültigen, sowie die örtlichen Regeln zu Unfallverhütung und Umweltschutz zu beachten.

#### **Bestimmungsgemäße Verwendung:**

Der EnergyMaster ist in Kombination mit dem zugehörigen Webportal www.ascontrol.com ein universelles Überwachungssystem für Photovoltaik-Anlagen. Halten Sie die technischen Daten und Anschlussbedingungen ein. Die Angaben dazu befinden sich in dieser Dokumentation. Sofern zutreffend, sind auch folgende Richtlinien anzuwenden:

- Bestimmungen des Energieversorgungsunternehmens für die Netzeinspeisung,
- Hinweise der Solarmodul- und Wechselrichterhersteller

Der EnergyMaster ist ausschließlich für den Einsatz in geschlossenen Räumen konstruiert. Beachten Sie bei der Montage und Benutzung, dass alle Geräteteile außerhalb der Reichweite von Kindern zu befestigen sind.

Jede andere Verwendung gilt als nicht bestimmungsgemäß und sachwidrig. Für hieraus entstehende Schäden haftet der Hersteller nicht.

### **Installation nur durch den Fachmann!**

Alle Personen, die mit der Inbetriebnahme, Wartung und Instandhaltung des Gerätes zu tun haben, müssen:

- entsprechend qualifiziert sein,
- Kenntnisse im Umgang mit Elektroinstallationen haben
- diese Bedienungsanleitung vollständig lesen und genau befolgen.

Die Installationsinformationen in dieser Bedienungsanleitung sind nur für qualifiziertes Fachpersonal bestimmt. Versuchen Sie unter keinen Umständen das Gerät selbst zu reparieren! Ein Elektroschock kann tödlich sein!

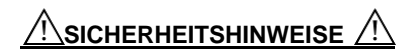

Es besteht Gefahr für:

- Leib und Leben des Bedieners oder Dritte,
- das Gerät und andere Sachwerte des Betreibers,
- die effiziente Arbeit mit dem Gerät.

Benutzen Sie das Gerät nur, wenn alle Schutzeinrichtungen voll funktionstüchtig hni*a* 4

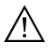

Setzen Sie das Gerät niemals äußeren Witterungseinflüssen aus. Das Gerät ist ausschließlich zur Innenmontage konstruiert.

Setzen Sie das Gerät niemals Hitze, Sonneneinstrahlung, Magnetfeldern, Stößen, Schläge, Feuchtigkeit, Temperatursprüngen aus.

Versuchen Sie nicht das Gerät zu verändern.

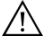

Führen Sie keine Fremdkörper in das Gerät ein.

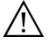

Benutzen Sie das Gerät nicht, wenn Wasser eingedrungen ist.

Verwenden Sie das Gerät unter keinen Umständen, wenn es ungewöhnlich heiß  $\langle \rangle$  wird oder ungewöhnliche Geräusche verursacht.

Um Beschädigungen zu vermeiden, stellen Sie das Gerät nicht auf einen wackligen  $\angle$  oder instabilen Untergrund, wie beispielsweise auf einen Tisch oder eine schräge Oberfläche.

Sicherheitshinweise, weitergehende Informationen und Tipps sollen Ihnen sofort auffallen und sind deswegen besonders auffällig gekennzeichnet.

## ⁄ Norsicht ⁄ <sup>N</sup>

"VORSICHT!" bezeichnet eine möglicherweise schädliche Situation. Wenn sie nicht gemieden wird, können leichte oder schwere Verletzungen sowie Sachschäden die Folge sein.

"HINWEIS!" bezeichnet die Gefahr beeinträchtigter Arbeitsergebnisse und möglicher Schäden an der Ausrüstung

### <span id="page-7-0"></span>**1 Einleitung**

Der EnergyMaster misst die Erträge, sowie weitere Messgrößen der Wechselrichter einer Photovoltaikanlage und anderer elektrischer Geräte, speichert diese Werte alle fünf Minuten und überträgt die Daten anschließend automatisch an einen Internet-Server. In der Einleitung erhalten Sie einen Überblick über die Systemvoraussetzungen und den Lieferumfang.

### <span id="page-7-1"></span>**1.1 Systemvoraussetzungen**

Diese Voraussetzungen sind nötig, damit Sie Ihre PV-Anlage von dem EnergyMaster überwachen lassen können.

### <span id="page-7-2"></span>**1.1.1 Einbauort**

Das Gerät ist zum Einbau in einem Elektroverteilerkasten mit Hutschiene vorgesehen. Das Gerät ist weder staub- noch feuchtigkeitsgeschützt. Der Verteilerkasten sollte daher die den örtlichen Erfordernissen entsprechende Schutzklasse besitzen.

### <span id="page-7-3"></span>**1.1.2 Spannungsversorgung des Systems**

Die Spannungsversorgung erfolgt über ein externes Netzteil, welches an das 230V~Netz angeschlossen wird.

### <span id="page-7-4"></span>**1.1.3 Anschluss der Wechselrichter**

Der Anschluss an die Wechselrichter erfolgt über den sogenannten RS485-Bus bzw. über die Ethernet-Schnittstelle. Der EnergyMaster besitzt drei getrennte RS485 Anschlüsse, sowie acht S0-Eingänge und acht analoge Eingänge. Je nach Wechselrichtertyp können je Anschluss bis zu 99 Wechselrichter angeschlossen werden.

### <span id="page-7-5"></span>**1.1.4 DSL-Anschluss**

Zur Datenübertragung an den AS-Portal Server wird vor Ort ein DSL-Zugang benötigt. Ein Router ist zwingend notwendig. Ein Proxyserver wird nicht unterstützt. Sollte kein Internetzugang vorhanden sein, ist es optional möglich, ein externes GSM-Modem zur Übermittlung anzuschließen.

### <span id="page-7-6"></span>**1.1.5 Netzempfang bei GSM-Nutzung**

Um den Funktionsumfang des Systems voll nutzen zu können, ist ein ausreichender Mobilfunknetzempfang notwendig (Nur nötig bei Gebrauch eines GSM-Modems). Trotz zufriedenstellenden Empfangs, sind Störungen der Datenverbindung, seitens des Providers (Netzanbieters) leider nicht auszuschließen!

### <span id="page-8-0"></span>**1.2 Lieferumfang**

Prüfen Sie nach Erhalt des Systems, ob der Lieferumfang vollständig ist. Falls etwas fehlen sollte, setzen Sie sich mit der Firma AS Solar GmbH in Verbindung.

- 1 x EnergyMaster Hutschienengehäuse
- 2 x Steckbare Schraubklemme (6-polig)
- 4 x Steckbare Schraubklemme (5-polig)
- 6 x Steckbare Schraubklemme (2-polig)
- 1 x Externes Hutschienennetzteil (12V=)
- 5 x Jumper (Farbe: rot mit Fähnchen)
- 1 x Netzwerkkabel
- 1 x Antenne (nur bei EnergyMaster GPRS)
- 1 x Handbuch

### <span id="page-8-1"></span>**1.3 Leistungsbeschreibung**

Der EnergyMaster ist ein Gerät zur Fernüberwachung einer Photovoltaikanlage. Die Erträge der Anlage werden gemessen und abgespeichert. Alle 5 Minuten erfolgt die automatische Übertragung der Werte an den zentralen Internetserver, der die Daten speichert, auswertet und Sie bei einer Fehlfunktion der Anlage informiert. Zur Übertragung der aufgenommen Daten wird ein DSL-Anschluss bzw. das GSM-Mobilfunknetz genutzt.

### <span id="page-8-2"></span>**1.4 Gerätebeschreibung**

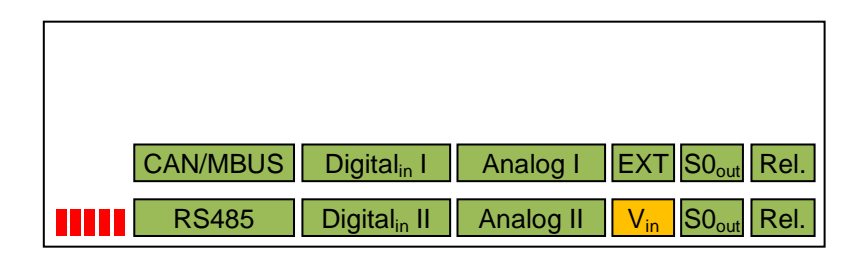

*Abbildung 1: Gerätebeschreibung EnergyMaster (Vorderseite)*

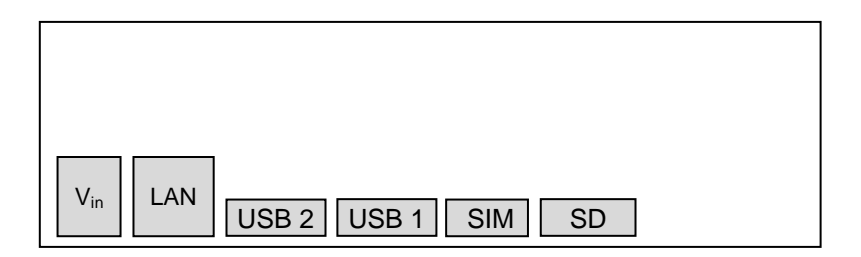

*Abbildung 2:Gerätebeschreibung EnergyMaster (Rückseite)*

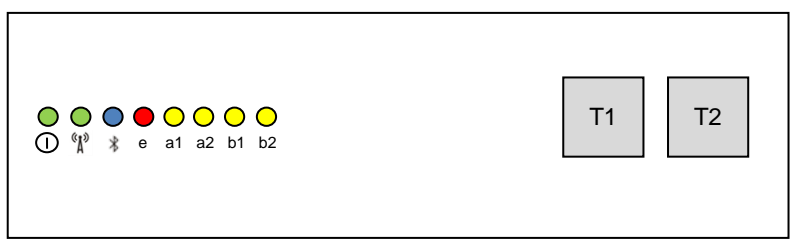

Abbildung 3: Gerätebeschreibung EnergyMaster (Oberseite)

### <span id="page-9-0"></span>**1.5 Schnittstellen**

### <span id="page-9-1"></span>**1.5.1 Vorderseite**

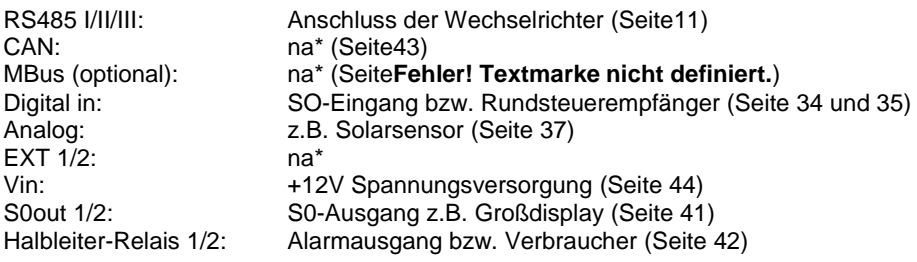

### <span id="page-9-2"></span>**1.5.2 Rückseite**

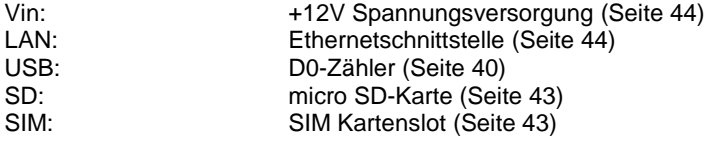

### <span id="page-9-3"></span>**1.5.3 Oberseite**

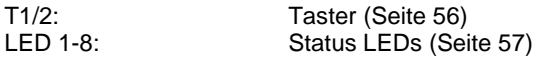

\*Zurzeit nicht nutzbar

### <span id="page-10-0"></span>**2 Installation**

<span id="page-10-4"></span>Diese Anleitung führt Sie Schritt für Schritt durch die Installation des Datenloggers EnergyMaster. Mit wenigen Handgriffen haben Sie Ihre Anlagenüberwachung installiert!

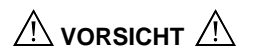

### Die Installation darf nur von einer Elektrofachkraft durchgeführt werden.

### <span id="page-10-1"></span>**2.1 Einbau**

Setzen Sie das Gerät von oben auf die Hutschiene und lassen Sie die untere Raste durch leichten Druck nach unten einrasten. Prüfen Sie danach, ob das Gerät fest auf der Schiene sitzt. Optional kann das Gerät mit Schrauben an der Wand befestigt werden.

### <span id="page-10-2"></span>**2.2 RS485**

An den EnergyMaster können je RS-485 Eingang bis zu 99 Wechselrichter (je nach Hersteller) angeschlossen werden. Die maximale Anzahl variiert je nach Wechselrichterhersteller. Es dürfen nur Wechselrichter eines Herstellers an einen RS-485 Port angeschlossen werden.

Zum Anschluss an den EnergyMaster benutzen Sie bitte die Anschlussklemme RS485.

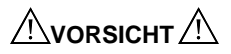

### Bitte lesen Sie die Anleitung des Wechselrichters durch.

### <span id="page-10-3"></span>**2.2.1 Solarmax**

RS485 Anschluss:

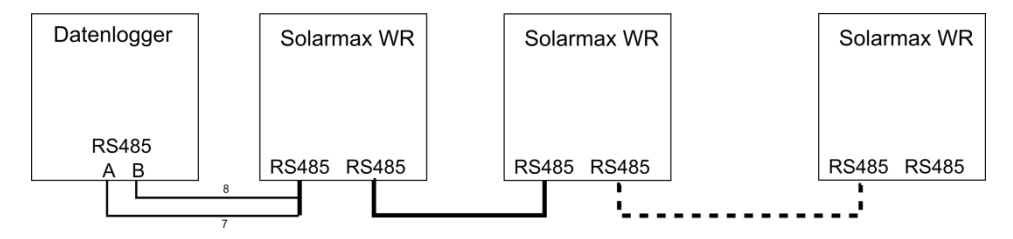

*Abbildung 4: Anschlussplan Solarmax*

Verbinden Sie die Wechselrichter untereinander mit einem Patchkabel. Trennen Sie das Kabel vom letzten Wechselrichter zum EnergyMaster auf und schließen Sie die einzelnen Leitungen wie folgt an den EnergyMaster an.

EnergyMaster Klemme A  $\Leftrightarrow$  PIN 7 (braun-weiß) EnergyMaster Klemme  $B \Leftrightarrow PIN 8$  (braun)

Wechselrichter Konfiguration:

Gehen Sie bitte bei jedem Wechselrichter wie folgt vor.

1. Geräteadresse

Einstellungen Geräteadresse

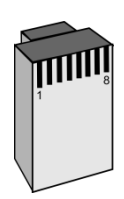

**Steckeransicht** 

Hier geben Sie bitte eine eindeutige Adresse zwischen 1 und 99 ein.

### 2. Ethernet

Da der RS485-Bus und das Ethernet die gleiche Buchse benutzen muss sichergestellt sein, dass die Ethernetverbindung ausgeschaltet ist.

Einstellungen

Ethernet

Bitte stellen Sie hier das Ethernet aus.

### <span id="page-11-0"></span>**2.2.2 Kostal**

RS485 Anschluss:

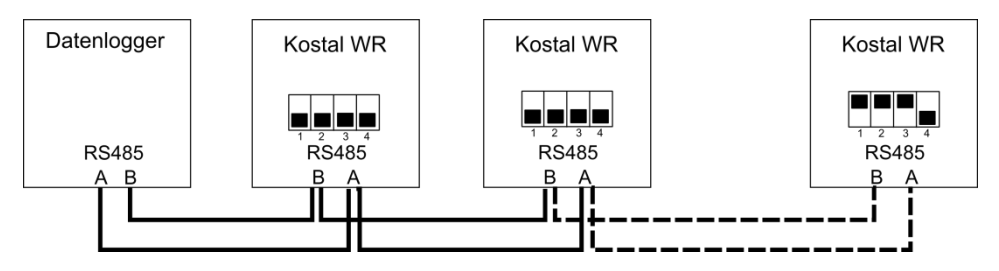

*Abbildung 5: Anschlussplan Kostal*

EnergyMaster Klemme  $A \Leftrightarrow$  Kostal WR Klemme A EnergyMaster Klemme B  $\Leftrightarrow$  Kostal WR Klemme B

Die Klemmen A und B sind Teil der 10-poligen Schraubklemme. Klemme 9 ist Anschluss B und Klemme 10 ist Anschluss A.

Beim letzten Wechselrichter muss der DIP-Schalter 1,2 und 3 auf ON geschaltet sein. Für eine genaue Anleitung der DIP-Schalter-Stellungen schauen Sie bitte im Handbuch des Wechselrichters nach.

Wechselrichter Konfiguration:

Gehen Sie bitte bei jedem Wechselrichter wie folgt vor.

1. Webseite

Jeder Wechselrichter verfügt über eine interne Webseite zur Konfiguration der RS485 Adresse.

- Verbinden Sie den Wechselrichter mit einem Cross-Overkabel mit dem Laptop.
- Stellen Sie Ihren Laptop so ein, dass die Netzwerkeinstellungen automatisch bezogen werden.
- Geben Sie in die Adressezeile Ihres Browser folgendes ein: http://Sxxxxxxxxxxxxxxxx ersetzen Sie die "x" bitte mit der Seriennummer des Wechselrichters.
- Bei der Passwortabfrage geben Sie bitte folgendes ein. Benutzername: pvserver Passwort: pvwr
- 2. Einstellungen

Auf der Übersichtsseite finden Sie unten rechts den Link "Einstellungen" Geben Sie auf der Seite Einstellungen im Feld "WR-Bus (RS485) Adresse" eine eindeutige Adresse zwischen 1 und 99 ein. Klicken Sie auf "übernehmen"

### <span id="page-12-0"></span>**2.2.3 Sunways**

RS485 Anschluss:

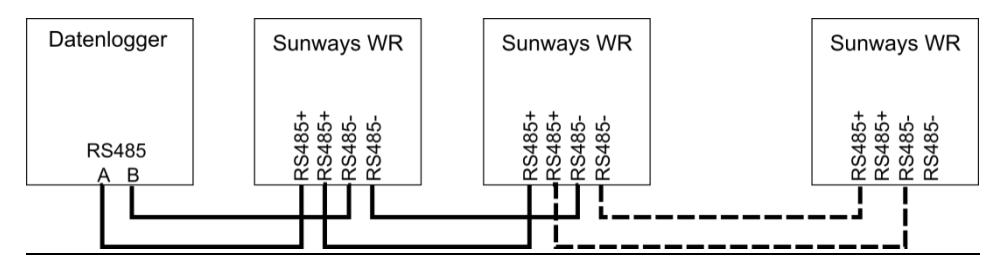

*Abbildung 6: Anschlussplan Sunways*

EnergyMaster Klemme  $A \Leftrightarrow$  Sunways WR Klemme RS485+ EnergyMaster Klemme B  $\Leftrightarrow$  Sunways WR Klemme RS485-

### Wechselrichter Konfiguration:

Gehen Sie bitte bei jedem Wechselrichter wie folgt vor.

Im Display: Konfiguration Adresse

Hier geben Sie bitte eine eindeutige Adresse (1-99) ein.

### <span id="page-13-0"></span>**2.2.4 SMA**

RS485 Anschluss:

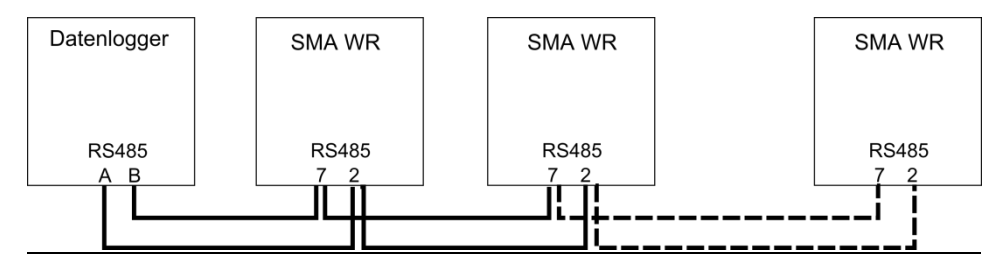

#### *Abbildung 7: Anschlussplan SMA*

EnergyMaster Klemme  $A \Leftrightarrow$  SMA WR Klemme 2 EnergyMaster Klemme B  $\Leftrightarrow$  SMA WR Klemme 7

#### Wechselrichter Konfiguration:

Bei SMA sind keine weiteren Einstellungen am Wechselrichter notwendig.

Bitte lassen Sie die Geräte suchen, wenn das Gerät eine Internetverbindung hat.

#### <span id="page-13-1"></span>**2.2.5 Danfoss**

RS485 Anschluss:

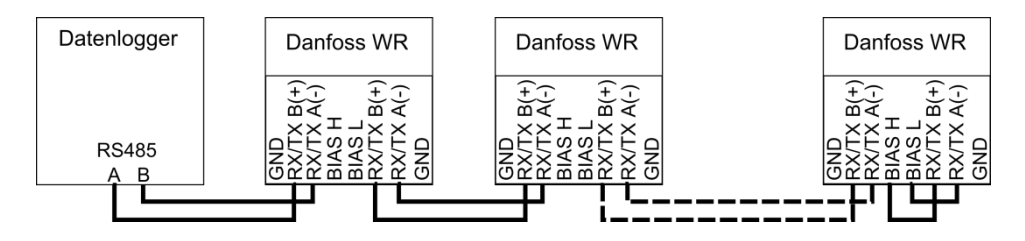

Optional können Sie die Wechselrichter untereinander auch mit einem Netzwerkkabel verbinden.

EnergyMaster Klemme  $A \Leftrightarrow$  Danfoss WR Klemme RX/TX B(+) EnergyMaster Klemme B  $\Leftrightarrow$  Danfoss WR Klemme RX/TX A(-)

Wechselrichter Konfiguration:

Bei UnixLynx Wechselrichter müssen keine Einstellungen vorgenommen werden.

Gehen Sie bitte bei jedem Wechselrichter wie folgt vor.

```
1. Passwort
```

```
Setup
       Sicherheit
```
Und geben das Passwort 1761 ein. Im Display erscheint "Sicherheitsebene: 1"

#### 2. Wechselrichter Adresse

Setup Kommunikation-Setup ComLynx-Setup

Geben Sie bitte folgendes ein:<br>- Netzwerk: 1

- Netzwerk:
- Subnetz: 1
- Adresse: X

Hier geben Sie bitte eine eindeutige Adresse ein. Für TripleLynx Wechselrichter muss die Adresse zwischen 1-50 liegen.

3. Neustart des Wechselrichters

Damit alle Parameter auch sicher übernommen werden starten Sie den Wechselrichter bitte neu (mindestens fünf Minuten AC- und DC-seitig spannungsfrei schalten).

### <span id="page-15-0"></span>**2.2.6 Siemens / Refusol**

#### RS485 Anschluss:

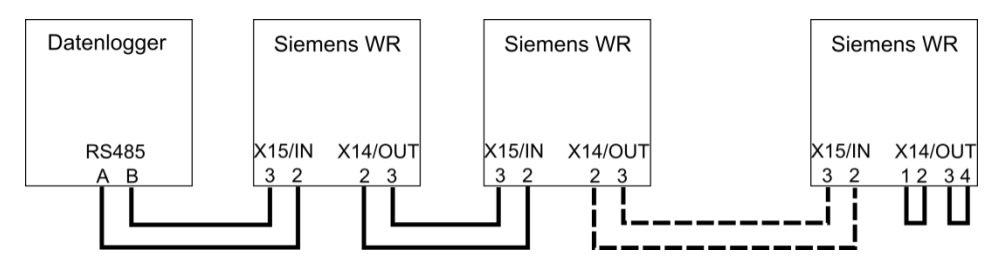

*Abbildung 9: Anschlussplan Siemens/Refusol*

EnergyMaster Klemme A  $\Leftrightarrow$  Siemens / Refusol WR Klemme X15/IN 2 EnergyMaster Klemme B  $\Leftrightarrow$  Siemens / Refusol WR Klemme X15/IN 3

Wechselrichter Konfiguration:

Gehen Sie bitte bei jedem Wechselrichter wie folgt vor.

### 1. Passwort

Gehen Sie mit der Taste F1 in das Menü

Konfiguration Passwort

Und geben das Passwort 72555 ein.

2. Wechselrichter Adresse Konfiguration Kommunikation RS485

USS-Adresse

Hier geben Sie bitte eine eindeutige Adresse (1-30) ein.

3. Protokoll Konfiguration Kommunikation RS485 Protokoll

Geben Sie hier bitte eine 1 ein.

4. Protokoll Konfiguration Kommunikation RS485

Baud

Geben Sie hier bitte eine 57600 ein.

#### 5. Neustart des Wechselrichters

Damit alle Parameter auch sicher übernommen werden starten Sie den Wechselrichter bitte neu.

6. Wechselrichter suchen lassen

Gehen Sie bitte auf die Weboberfläche des EnergyMasters und lassen Sie die entsprechenden Wechselrichter suchen.

### <span id="page-16-0"></span>**2.2.7 Kaco**

Wenn Sie den SYM-Bus der Wechselrichter nutzen, lesen Sie bitte im Handbuch des Kaco Wechselrichter nach. Dort sind viele Verschaltungsvarianten dargestellt.

#### RS485 Anschluss:

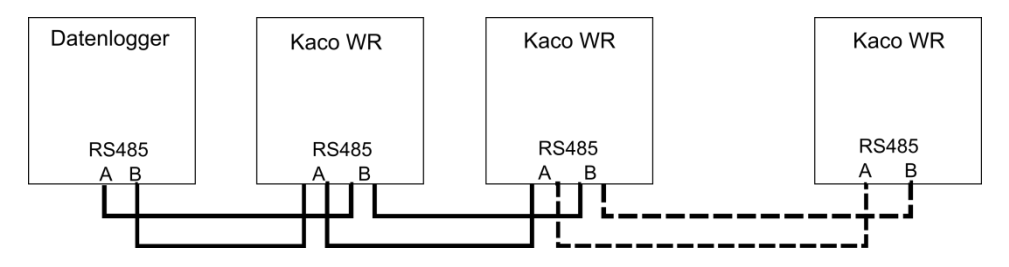

*Abbildung 10: Anschlussplan Kaco*

EnergyMaster Klemme A  $\Leftrightarrow$  Kaco WR Klemme **B** EnergyMaster Klemme B  $\Leftrightarrow$  Kaco WR Klemme A

Wechselrichter Konfiguration:

Gehen Sie bitte bei jedem Wechselrichter wie folgt vor.

Drücken Sie beide Tasten gleichzeitig.

Mit der Taste "1" können Sie zum nächsten Menüpunkt wechseln. Mit der Taste "2" können Sie die Einstellungen ändern.

#### 1. Schnittstelle

Einstellmodus Wahl der Schnittstelle

Wählen Sie hier bitte RS485 aus.

#### 2. RS485-Adresse

Hier geben Sie bitte eine eindeutige Adresse zwischen 1 und 32 ein.

### <span id="page-17-0"></span>**2.2.8 Fronius**

Bei Fronius werden zwei RS485 Eingänge des EnergyMasters benutzt. Nur die Schnittstelle RS485-III ist dann noch zum Anschluß anderer Wechselrichterhersteller nutzbar!

RS485 Anschluss:

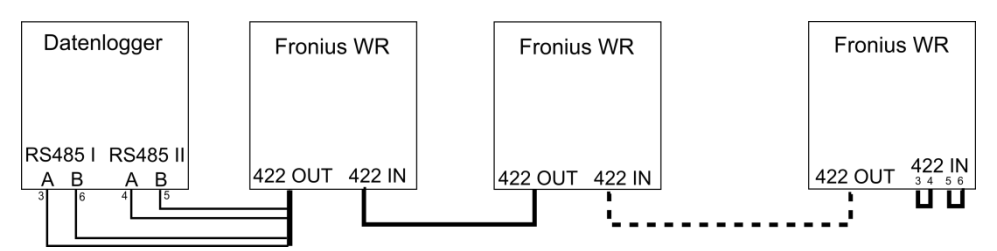

*Abbildung 11: Anschlussplan Fronius*

Verbinden Sie die Wechselrichter untereinander mit einem Patchkabel. Achten Sie darauf, dass Sie immer OUT mit IN verbinden.

Beim letzten Wechselrichter verbinden Sie bitte die Adern 3 und 4, sowie die Adern 5 und 6 miteinander.

Trennen Sie das Kabel vom letzten Wechselrichter zum EnergyMaster auf und schließen Sie die einzelnen Leitungen wie folgt an den EnergyMaster an.

EnergyMaster RS485 I Klemme  $A \Leftrightarrow PIN 3$  (grün-weiß) EnergyMaster RS485 I Klemme B  $\Leftrightarrow$  PIN 6 (grün) EnergyMaster RS485 II Klemme  $A \Leftrightarrow PIN 4$  (blau) EnergyMaster RS485 II Klemme B  $\Leftrightarrow$  PIN 5 (blau-weiß)

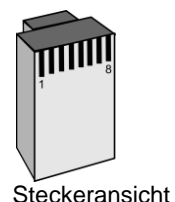

Optional können Sie auch einen RS422 zu RS485 Konverter dazwischenschalten. Dieser Konverter kann dann aber NUR an RS485-II oder RS485-III angeschlossen werden.

Wechselrichter Konfiguration:

Gehen Sie bitte bei jedem Wechselrichter wie folgt vor.

### 1. Wechselrichternummer

Setup Wechselrichternummer (IG-NR)

Hier geben Sie bitte eine eindeutige Adresse zwischen 1 und 99 ein.

```
2. Protokoll
```

```
Setup
      DATCOM (MIXmode)
             Protokolltype(MODE)
```
Wählen Sie hier bitte das Kommunikationsprotokoll "Interface" bzw. IFP

3. Baudrate einstellen Ist nur bei IG Plus und CL Geräten notwendig

IFP

```
Setup
      MIXmode
             MODE
```
Stellen Sie hier bitte 19200 Baud ein.

Evtl. müssen Sie bei den IG Plus und CL Geräten einen Zahlencode eingeben, damit Sie Einstellungen ändern können. Der Zahlencode lautet: 22742

Sollten Sie keinen RS222 zu RS485 Konverter nutzen, dann lassen Sie die Wechselrichter bitte über die Konfigurationsseite des EnergyMasters an RS485 1 suchen.

### <span id="page-18-0"></span>**2.2.9 KLNE**

### RS485 Anschluss:

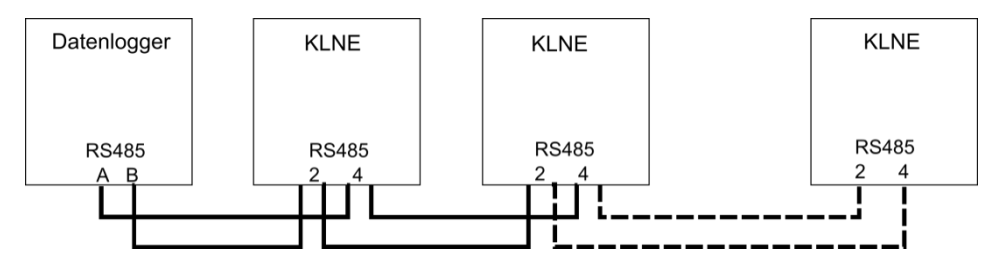

*Abbildung 12: Anschlussplan KLNE*

EnergyMaster Klemme  $A \Leftrightarrow$  KLNE Klemme 4

EnergyMaster Klemme B  $\Leftrightarrow$  KLNE Klemme 2

Wechselrichter Konfiguration:

Gehen Sie bitte bei jedem Wechselrichter wie folgt vor.

### 1. Wechselrichternummer

Menu

COM

Hier geben Sie bitte eine eindeutige Adresse zwischen 1 und 250 ein. Die Baudrate lassen Sie bitte auf 9600.

### <span id="page-19-0"></span>**2.2.10 PowerOne**

RS485 Anschluss:

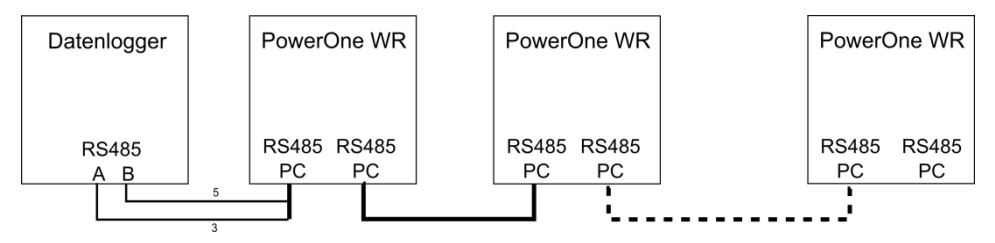

*Abbildung 13: Anschlussplan PowerOne*

Verbinden Sie die Wechselrichter untereinander mit einem Patchkabel. Trennen Sie das Kabel vom letzten Wechselrichter zum EnergyMaster auf und schließen Sie die einzelnen Leitungen wie folgt an den EnergyMaster an.

EnergyMaster Klemme  $A \Leftrightarrow PIN 3$  (gelb-weiß) EnergyMaster Klemme B  $\Leftrightarrow$  PIN 5 (gelb)

Wechselrichter Konfiguration:

Gehen Sie bitte bei jedem Wechselrichter wie folgt vor.

1. Geräteadresse einstellen

ESC Taste drücken

Einstellungen Adresse

Hier geben Sie bitte eine eindeutige Adresse zwischen 2 und 63 ein.

Das Standardpasswort lautet: 0000

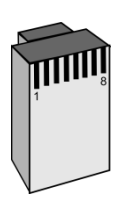

**Steckeransicht** 

### <span id="page-20-0"></span>**2.2.11 Delta**

RS485 Anschluss:

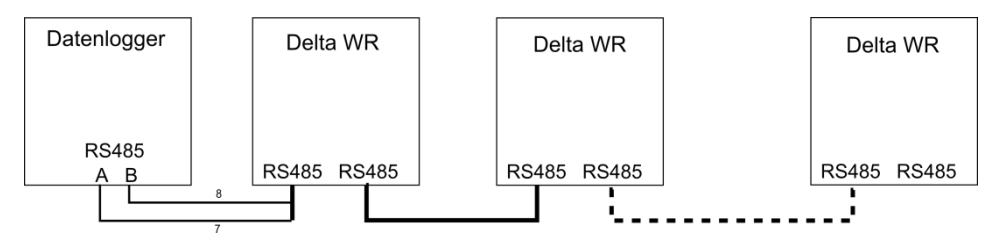

*Abbildung 14: Anschlussplan Delta*

Verbinden Sie die Wechselrichter untereinander mit einem Patchkabel. Trennen Sie das Kabel vom letzten Wechselrichter zum EnergyMaster auf und schließen Sie die einzelnen Leitungen wie folgt an den EnergyMaster an.

EnergyMaster Klemme  $A \Leftrightarrow PIN 7$  (braun-weiß) EnergyMaster Klemme B  $\Leftrightarrow$  PIN 8 (braun)

Wechselrichter Konfiguration:

Baudrate: 19200

Geben Sie jedem Wechselrichter eine eindeutige ID.

### <span id="page-20-1"></span>**2.2.12 Diehl AKO PLATINUM**

RS485 Anschluss:

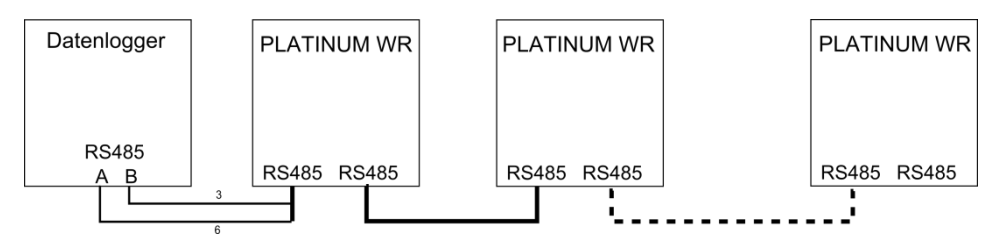

*Abbildung 15: Anschlussplan Diehl AKO PLATINUM*

Verbinden Sie die Wechselrichter untereinander mit einem Patchkabel. Trennen Sie das Kabel vom letzten Wechselrichter zum EnergyMaster auf und schließen Sie die einzelnen Leitungen wie folgt an den EnergyMaster an.

EnergyMaster Klemme  $A \Leftrightarrow PIN 6$  (grün) EnergyMaster Klemme  $B \Leftrightarrow PIN 3$  (grün-weiß)

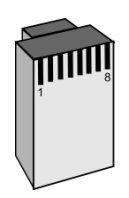

Steckeransicht

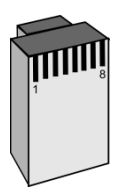

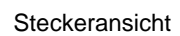

### Wechselrichter Konfiguration:

Die Inbetriebnahme muss bei jedem Wechselrichter einmal vollständig durchgeführt werden. Geben Sie jedem Wechselrichter eine eindeutige ID.

### <span id="page-21-0"></span>**2.2.13 Solaredge**

RS485 Anschluss:

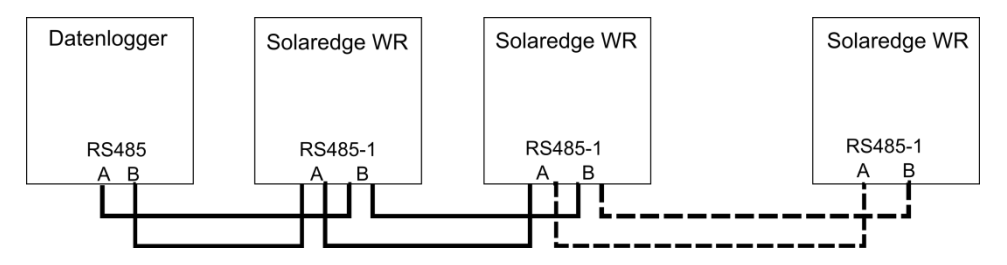

*Abbildung 16: Anschlussplan Solaredge*

EnergyMaster Klemme  $A \Leftrightarrow$  RS485-1 A EnergyMaster Klemme  $B \Leftrightarrow$  RS485-1 B

#### Wechselrichter Konfiguration:

#### Gehen Sie bitte bei jedem Wechselrichter wie folgt vor.

```
Kommunikation \Rightarrow Server \Rightarrow Keiner
Kommunikation => RS485-1 Conf => Device Typ => Non-SE Logger
Kommunikation => RS485-1 Conf => Protocol => SunSpec
Kommunikation => RS485-1 Conf => Device ID => [1 bis 247]
```
### <span id="page-21-1"></span>**2.2.14 Samil (Testphase)**

Bei Adam werden zwei RS485 Eingänge des EnergyMasters benutzt. Nur die Schnittstelle RS485-III ist dann noch zum Anschluß anderer Wechselrichterhersteller nutzbar!

### RS485 Anschluss:

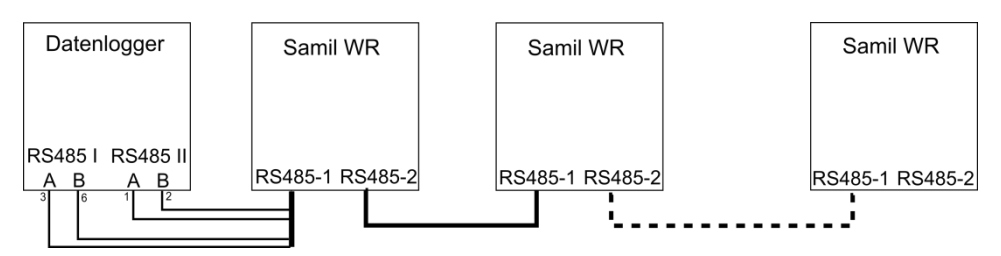

*Abbildung 17: Anschlussplan Samil*

Verbinden Sie die Wechselrichter untereinander mit einem Patchkabel. Trennen Sie das Kabel vom letzten Wechselrichter zum EnergyMaster auf und schließen Sie die einzelnen Leitungen wie folgt an den EnergyMaster an.

EnergyMaster RS485 I Klemme  $A \Leftrightarrow PIN 3$  (grün-weiß) EnergyMaster RS485 I Klemme B  $\Leftrightarrow$  PIN 6 (grün) EnergyMaster RS485 II Klemme  $A \Leftrightarrow PIN 1$  (orange-weiß) EnergyMaster RS485 II Klemme B  $\Leftrightarrow$  PIN 2 (orange)

Steckeransicht

Eine Konfiguration ist nicht erforderlich.

### <span id="page-22-0"></span>**2.2.15 Sungrow (Testphase)**

RS485 Anschluss:

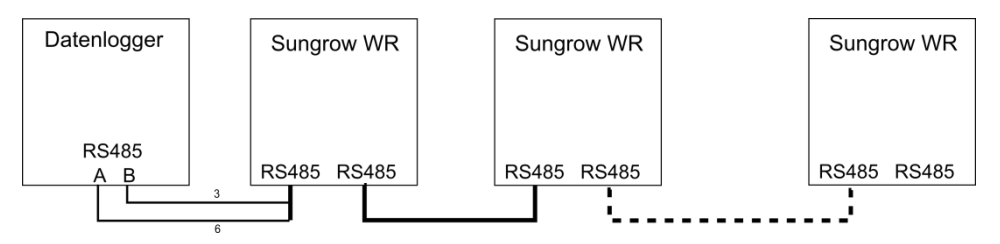

*Abbildung 18: Anschlussplan Sungrow*

Verbinden Sie die Wechselrichter untereinander mit einem Patchkabel. Trennen Sie das Kabel vom letzten Wechselrichter zum EnergyMaster auf und schließen Sie die einzelnen Leitungen wie folgt an den EnergyMaster an.

EnergyMaster Klemme  $A \Leftrightarrow PIN 6$  (grün) EnergyMaster Klemme B  $\Leftrightarrow$  PIN 3 (grün-weiß)

### Wechselrichter Konfiguration:

Geben Sie jedem Wechselrichter eine eindeutige Adresse zwischen 1 und 247.

**Steckeransicht** 

### <span id="page-22-1"></span>**2.2.16 Steca (Testphase)**

RS485 Anschluss:

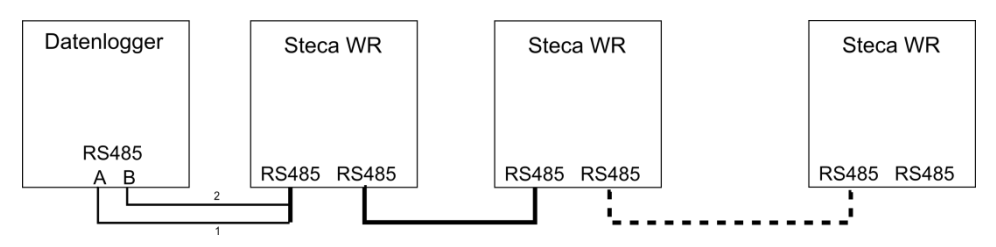

*Abbildung 19: Anschlussplan Steca*

Verbinden Sie die Wechselrichter untereinander mit einem Patchkabel. Trennen Sie das Kabel vom letzten Wechselrichter zum EnergyMaster auf und schließen Sie die einzelnen Leitungen wie folgt an den EnergyMaster an.

EnergyMaster Klemme  $A \Leftrightarrow PIN 1$  (orange-weiß) EnergyMaster Klemme B  $\Leftrightarrow$  PIN 2 (orange)

#### Wechselrichter Konfiguration:

Geben Sie jedem Wechselrichter eine eindeutige Adresse zwischen 1 und 99.

Steckeransicht

Für StecaGrid 20000 3ph und StecaGrid 23000 3ph benutzen Sie bitte die Beschreibung von Refusol.

### <span id="page-23-0"></span>**2.2.17 Xantrex GT30E**

#### RS485 Anschluss:

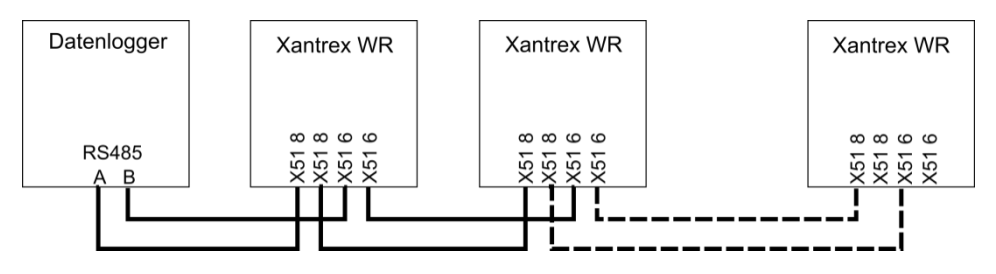

*Abbildung 20: Anschlussplan Xantrex*

EnergyMaster Klemme  $A \Leftrightarrow X$ antrex X51 8 EnergyMaster Klemme B  $\Leftrightarrow$  Xantrex X51 6

Wechselrichter Konfiguration:

Gehen Sie bitte bei jedem Wechselrichter wie folgt vor.

1. Wechselrichternummer

P-Extras Adresse

Hier geben Sie bitte eine eindeutige Adresse zwischen 1 und 100 ein.

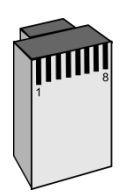

### <span id="page-24-0"></span>**2.2.18 TIP NOVA MODBUS Stromzähler**

#### RS485 Anschluss:

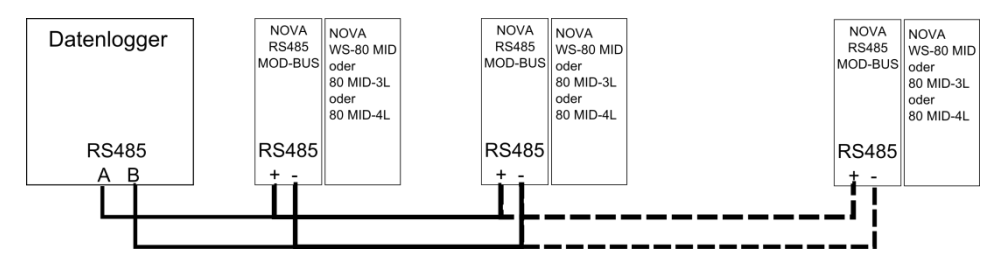

*Abbildung 21: Anschlussplan TIP NOVA*

EnergyMaster Klemme  $A \Leftrightarrow$  RS485 + EnergyMaster Klemme  $B \Leftrightarrow$  RS485 -

Das LAN Gateway benötigt einen 230V AC Anschluss.

### Zähler Konfiguration:

Vergeben Sie jedem Zähler ein eindeutige MODBUS Adresse. Standard 1.

### <span id="page-24-1"></span>**2.2.19 Phoenix DC-Solarcheck**

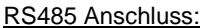

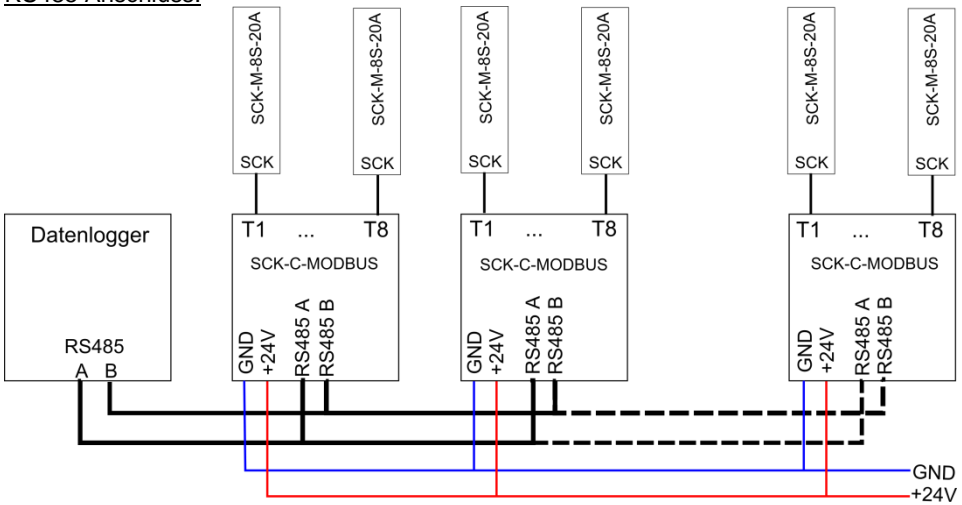

*Abbildung 22: Anschlussplan Phoenix DC-Solarcheck*

EnergyMaster Klemme A  $\Leftrightarrow$  SCK-C-MODBUS Klemme RS485 A EnergyMaster Klemme  $B \Leftrightarrow$  SCK-C-MODBUS Klemme RS485 B

### SCK-C-MODBUS

Öffnen Sie das Gehäuse und stellen Sie mit Hilfe der DIP-Schalter eine ID zwischen 1 und 247 ein. Schließen Sie das Gehäuse wieder.

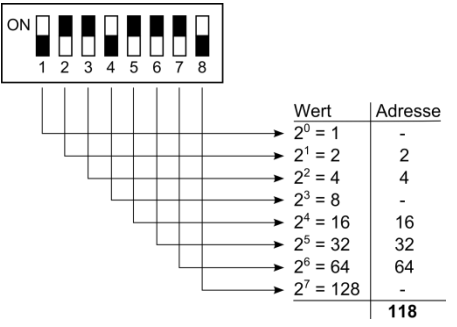

*Abbildung 23: DIP-Schalter Phoenix DC-Solarcheck*

An jeden SCK-C-MODBUS können Sie bis zu 8 SCK-M-8S-20A Module anschließen. Mit jedem SCK-M-8S-20A Modul können Sie bis zu 8 DC-Strings überwachen.

### <span id="page-25-0"></span>**2.2.20 Mencke & Tegtmeyer Solarstrahlungssensor**

RS485 Anschluss:

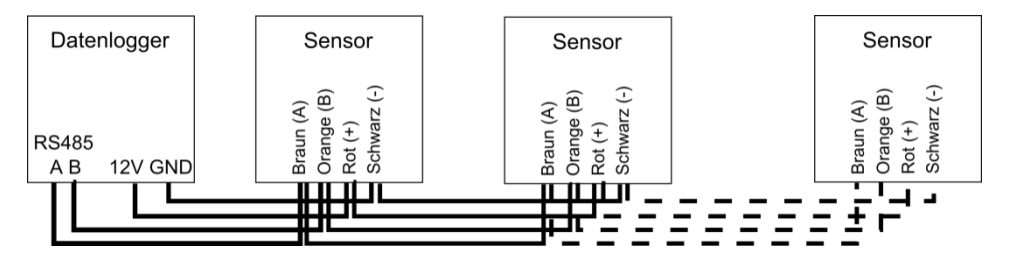

*Abbildung 24: Anschlussplan Mencke & Tegtmeyer*

EnergyMaster Klemme  $A \Leftrightarrow$  Sensor Braun EnergyMaster Klemme B  $\Leftrightarrow$  Sensor Orange EnergyMaster Klemme +12V  $\Leftrightarrow$  Sensor Rot EnergyMaster Klemme GND <sup>
⇔</sup> Sensor Schwarz

Jeder Sensor hat eine feste ID. Diese ID besteht aus den beiden letzten Zahlen der Seriennummer. Wenn Sie mehr als einen Sensor benutzen, achten Sie bitte darauf, dass Sie nur Sensoren mit unterschiedlichen IDs verwenden.

### <span id="page-26-0"></span>**2.2.21 Großdisplay anschließen**

An den EnergyMaster kann ein Großdisplay über RS485 angeschlossen werden. Wir empfehlen das Großdisplay von der Firma Schneider Displaytechnik. Beim Datenprotokoll des Displays muss Solarmax eingestellt werden.

### RS485 Anschluss:

Das Großdisplay **muss** an RS485 III angeschlossen werden und kann parallel zu anderen Wechselrichtern geschaltet werden.

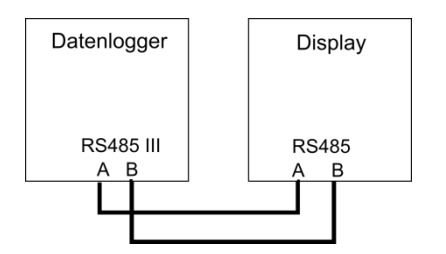

*Abbildung 25: Anschlussplan Großdisplay*

EnergyMaster Klemme  $A \Leftrightarrow$  Display Rot EnergyMaster Klemme B  $\Leftrightarrow$  Display Weiss

Display Konfiguration:

Das Schneider-Großdisplay kann mit den beiden Leitungen Grau und Schwarz konfiguriert werden.

Die Schnittstelle muss auf den Seriellen Modus "SE=05" eingestellt sein.

Eine ausführliche Anleitung finden Sie in der Beschreibung des Großdisplays.

Das Display muss im EnergyMaster aktiviert werden.

### <span id="page-26-1"></span>**2.2.22 KMTronic RS485 Relaiskarte**

RS485 Anschluss:

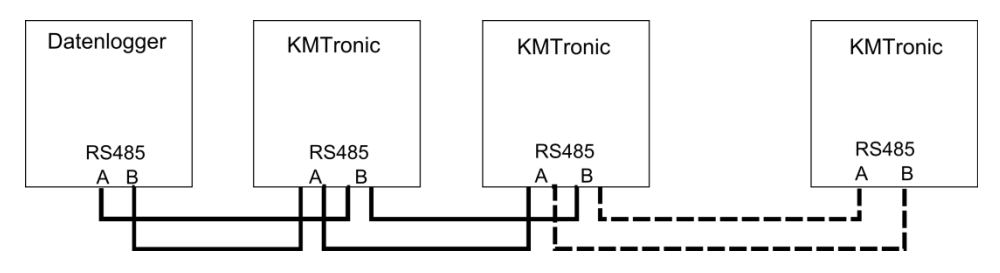

*Abbildung 26: Anschlussplan KMTronic Relaiskarte*

EnergyMaster Klemme  $A \Leftrightarrow$  KMTronic Klemme A EnergyMaster Klemme B ⇔ KMTronic Klemme B

Die KMTronic RS485 Relaiskarte besitzt 8 Wechsel-Relais, 230V~ 7A.

#### RS-485 Adresse Stellen Sie mit Hilfe der DIP-Schalter eine ID zwischen 1 und 15 ein.

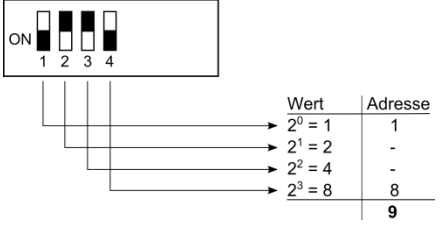

*Abbildung 27: DIP-Schalter KMTronic*

Im Auslieferungszustand steht die Adresse auf 1.

Die Relaiskarten müssen wie die Wechselrichter auch unter dem Punkt Konfiguration => Geräte suchen gesucht werden.

### <span id="page-27-0"></span>**2.2.23 ADAM 4024 Analoger Ausgang**

RS485 Anschluss:

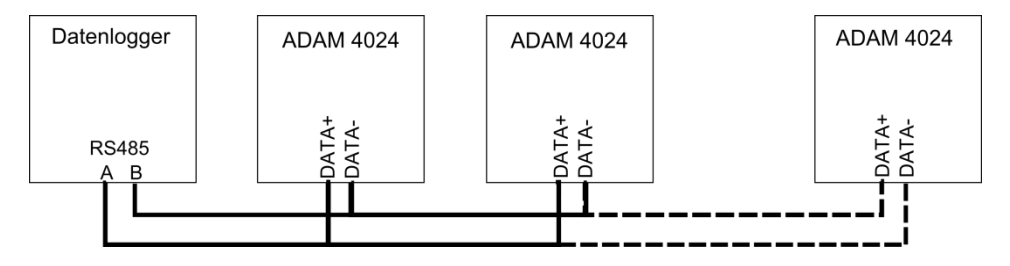

*Abbildung 28: Anschlussplan Adam* 

EnergyMaster Klemme A  $\Leftrightarrow$  DATA+ EnergyMaster Klemme  $B \Leftrightarrow DATA$ -

Der ADAM 4024 benötigt eine Spannungsversorgung von 10V DC bis 30V DC.

<span id="page-27-1"></span>Das Gerät besitzt 4 individuelle Ausgänge:

0 – 10 V, 0 – 20 mA oder 4 – 20 mA

### RS-485 Adresse

Standardmäßig ist die RS-485 Adresse auf 1 eingestellt. Sollten Sie mehr als ein ADAM 4024 angeschlossen haben, müssen Sie die Adresse ändern.

Der ADAM 4024 muss wie die Wechselrichter auch unter dem Punkt Konfiguration => Geräte suchen gesucht werden.

### <span id="page-28-0"></span>**2.3 LAN**

Sollten Sie LAN Komponenten an den EnergyMaster anschließen, dann empfehlen wir, dass die Komponenten eine feste IP-Adresse bekommen.

- Alle Geräte müssen im gleichen Subnetbereich liegen. z.B. 192.168.2.X
- Keine IP-Adresse darf doppelt vergeben sein.
- Falls der Router nicht genügend LAN Buchsen hat, wird ein Switch benötigt.

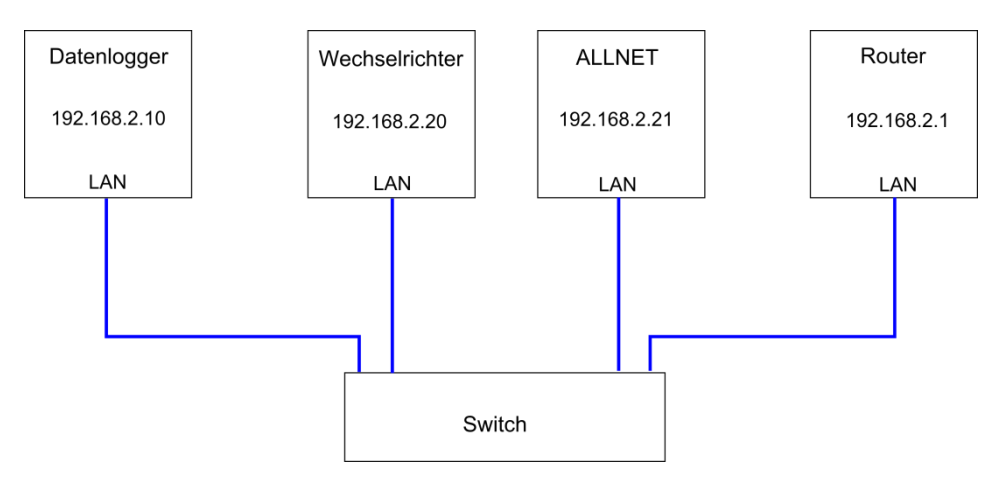

*Abbildung 29: Beispiel LAN*

### <span id="page-28-1"></span>**2.3.1 Solarmax**

### RS485 und LAN Anschluss:

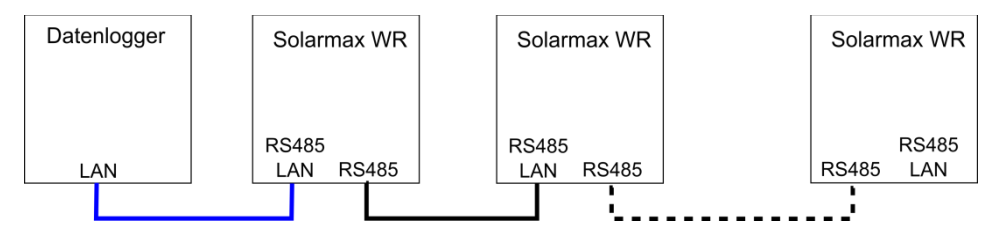

*Abbildung 30: Anschlussplan Solarmax*

Verbinden Sie die Wechselrichter untereinander mit einem Patchkabel. Den Datenlogger mit einem Patchkabel an die RS485/LAN Buchse den ersten bzw. letzten Wechselrichter anschließen.

### Wechselrichter Konfiguration:

Gehen Sie bitte bei jedem Wechselrichter wie folgt vor.

### 1. Geräteadresse

```
Einstellungen
      Geräteadresse
```
Hier geben Sie bitte eine eindeutige Adresse zwischen 1 und 99 ein.

### 2. Ethernet

Da der RS485-Bus und das Ethernet die gleiche Buchse benutzen muss sichergestellt sein, dass die Ethernetverbindung ausgeschaltet ist.

```
Einstellungen
             Ethernet
```
Bitte stellen Sie hier das Ethernet aus.

3. Beim ersten bzw. letzten Wechselrichter das Ethernet einschalten.

### <span id="page-29-0"></span>**2.3.2 Kostal**

LAN Anschluss:

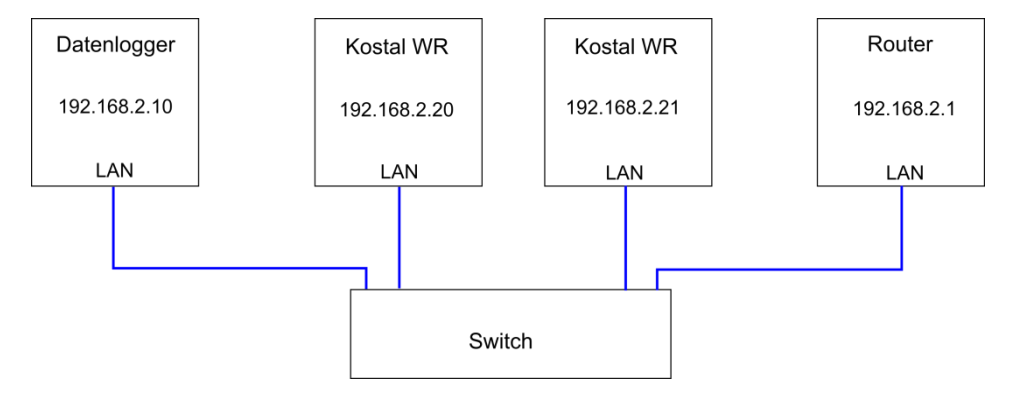

*Abbildung 31: Anschlussplan Kostal*

Wechselrichter Konfiguration:

Gehen Sie bitte bei jedem Wechselrichter wie folgt vor.

#### 1. Webseite

Jeder Wechselrichter verfügt über eine interne Webseite zur Konfiguration der RS485 und IP Adresse.

Variante 1: Cross-Overkabel

- Verbinden Sie den Wechselrichter mit einem Cross-Overkabel mit dem Laptop.
- Stellen Sie Ihren Laptop so ein, dass die Netzwerkeinstellungen automatisch bezogen werden.

Geben Sie in die Adressezeile Ihres Browser folgendes ein: http://Sxxxxxxxxxxxxxxxx

ersetzen Sie die "x" bitte mit der Seriennummer des Wechselrichters.

Variante 2: IP-Scanner

- Der Wechselrichter steht bei der Auslieferung auf DHCP. Durch einen IP-Scanner (z.B. SoftPerfect Network Scanner) können Sie die neuen Wechselrichter im Netzwerk finden.

Bei der Passwortabfrage geben Sie bitte folgendes ein. Benutzername: pvserver Passwort: pvwr

2. Einstellungen

Auf der Übersichtsseite finden Sie unten rechts den Link "Einstellungen".

Geben Sie auf der Seite Einstellungen im Feld "WR-Bus (RS485) Adresse" eine eindeutige Adresse zwischen 1 und 99 ein. Wir empfehlen eine statische IP-Adresse,

Klicken Sie auf "übernehmen"

### <span id="page-30-0"></span>**2.3.3 SMA**

LAN Anschluss:

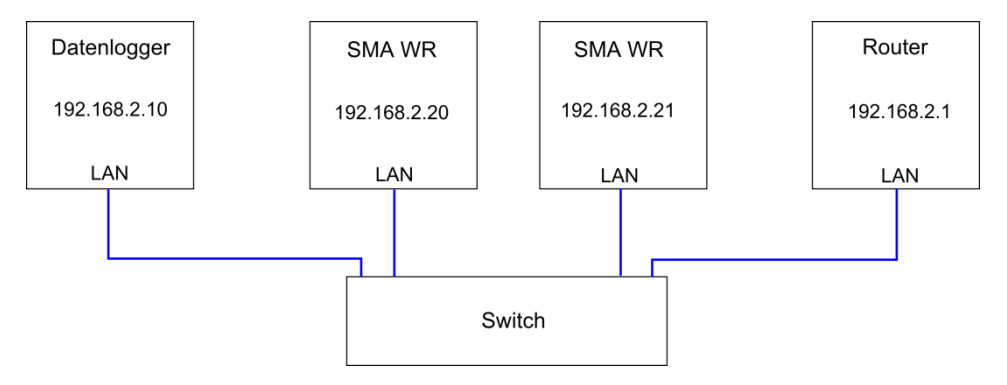

*Abbildung 32: Anschlussplan SMA*

Wechselrichter Konfiguration:

Stellen Sie bitte bei jedem Wechselrichter eine feste IP-Adresse ein. Das können Sie am besten über die Software Sunny Explorer von SMA machen. Diese finden Sie auf der SMA Webseite.

### <span id="page-31-0"></span>**2.3.4 SMA Energy Meter**

LAN Anschluss:

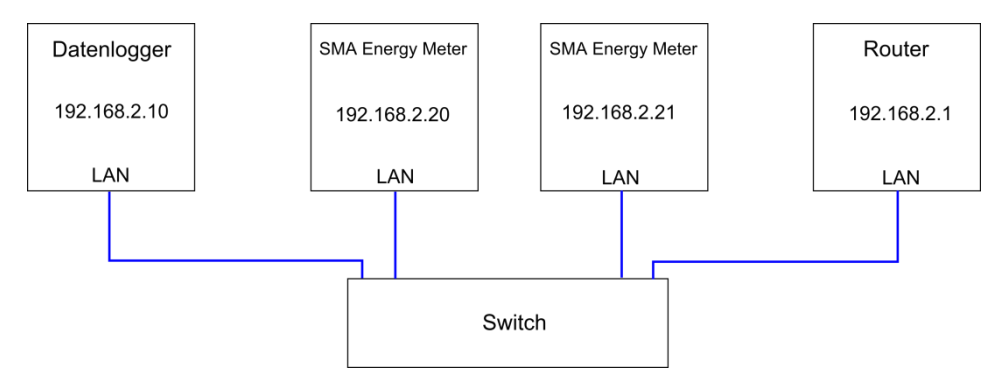

*Abbildung 33: Anschlussplan SMA Energy Meter*

### Konfiguration:

Es ist keine Konfiguration nötig.

Schließen Sie den Energy Meter, unabhängig davon was gemessen werden soll, so an, dass die unteren Klemmen immer in Richtung "Öffentliches Stromnetz" zeigen.

### <span id="page-31-1"></span>**2.3.5 TIP NOVA LAN Gateway Stromzähler**

LAN Anschluss:

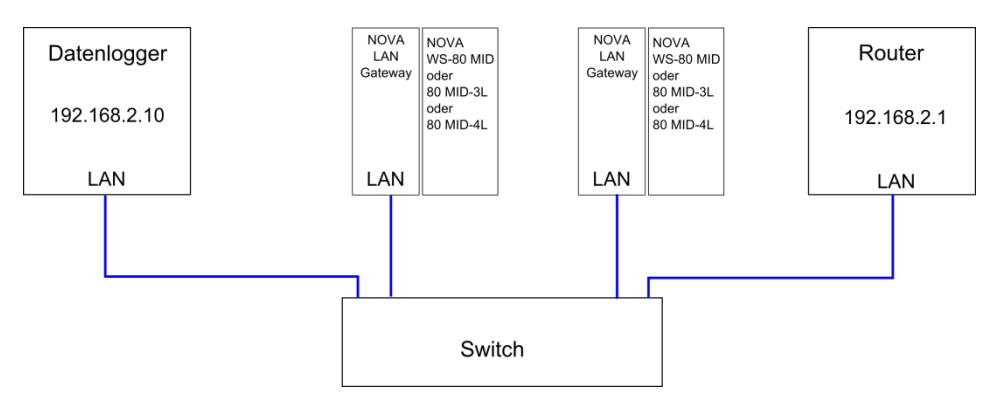

*Abbildung 34: Anschlussplan TIP NOVA LAN Gateway*

Das LAN Gateway benötigt einen 230V AC Anschluss.

IP-Adresse einstellen: Vergeben Sie dem LAN Gateway eine eindeutige IP-Adresse, siehe Anleitung. Standard IP: 192.168.1.253 Benutzer/Passwort: admin

### <span id="page-32-0"></span>**2.3.6 Resol VBus/LAN**

#### LAN Anschluss:

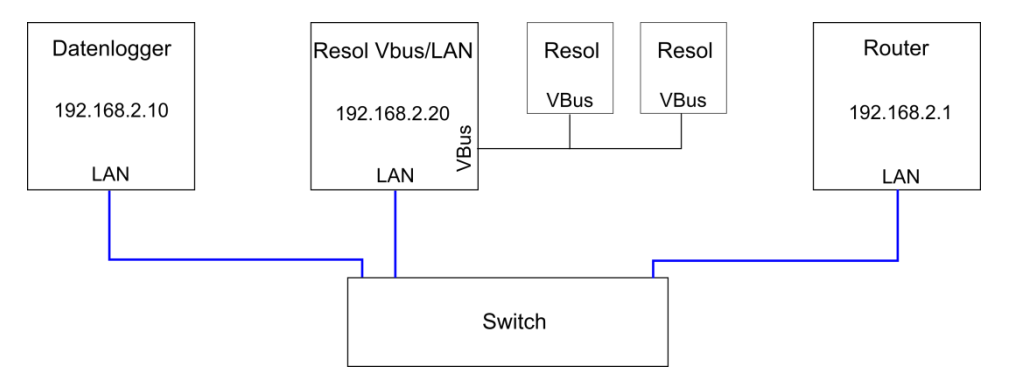

*Abbildung 35: Anschlussplan Resol*

### IP-Adresse einstellen:

Vergeben Sie dem Resol VBus/LAN Adapter eine eindeutige IP-Adresse, siehe Anleitung Resol. Alle anderen Einstellungen ändern Sie bitte nicht.

### <span id="page-32-1"></span>**2.3.7 ALLNET Steckdosen**

Der EnergyMaster kann die schaltbaren Steckdosen ALL3075v2 und ALL3075WLAN von ALLNET schalten und die Leistung überwachen und protokollieren.

Ändern Sie die Standard IP-Adresse (192.168.0.100) auf eine freie statische IP-Adresse in Ihrem Netzwerk (siehe Anleitung ALLNET).

### 1. IP Adresse einstellen

```
Einstellungen
      Konfiguration
             LAN Einstellungen
```
Schließen Sie das Gerät an Ihr Netzwerk an.

Weitere Einstellungen sind nicht notwendig. Bei zusätzlichen Änderungen kann es zu Kommunikationsproblemen kommen.

Der Standardbenutzer lautet: admin Das Standardpasswort lautet: admin

Die Geräte werden, wie die Wechselrichter auch, über die Suche automatisch gefunden.

### <span id="page-33-0"></span>**2.4 Digital in**

Die digitalen Eingänge können Sie für Wechsel-/Drehstromzähler, bzw. für das Empfangen der Steuerimpulse von Rundsteuerempfängern nutzen. Zum Anschluss an den EnergyMaster nehmen Sie bitte die Anschlussklemmen Digital I und II.

### <span id="page-33-1"></span>**2.4.1 Stromzählerübersicht**

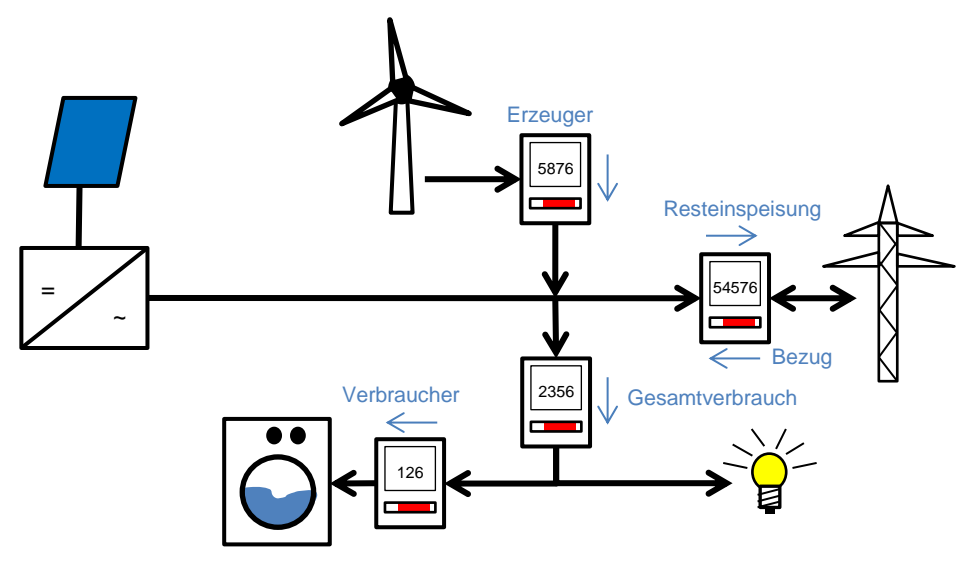

<span id="page-33-3"></span>*Abbildung 36: Stromzählerübersicht*

Resteinspeisung: Energie, die in das öffentliche Netz eingespeist wird Bezug: Energie, die aus dem öffentlichen Netz bezogen wird Gesamtverbrauch: Alle im Haus befindlichen Geräte Verbraucher: einzeln überwachter Verbraucher z.B. Waschmaschine Erzeuger: z.B. Windrad oder BHKW

### <span id="page-33-2"></span>**2.4.2 S0 in**

An dem EnergyMaster können bis zu acht Wechsel-/Drehstromzähler "WSZ" oder andere S0-Impulsgeber angeschlossen werden. Dafür sind die Digitaleingänge reserviert (am Zähler die negative S0-Buchse). An die Anschlussbuchse "12V" wird die durchgeschliffene Versorgungsleitung der Impulszähler angeschlossen.

Bitte lassen Sie zwischen jedem Gerät 1TE Platz. Der Wechselstromzähler sollte so gewählt sein, dass der Nennstrom nicht mehr als 75% der maximalen Stromstärke des Wechselstromzählers übersteigt.

<span id="page-34-1"></span>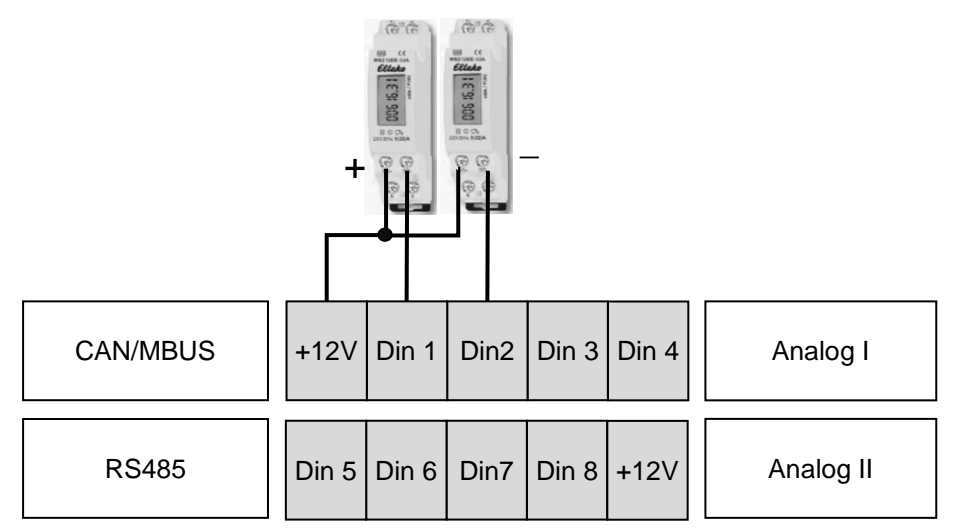

Abbildung 37: Verdrahtungsbeispiel für WSZ 1TE 32A

### <span id="page-34-0"></span>**2.4.3 Rundsteuerempfänger**

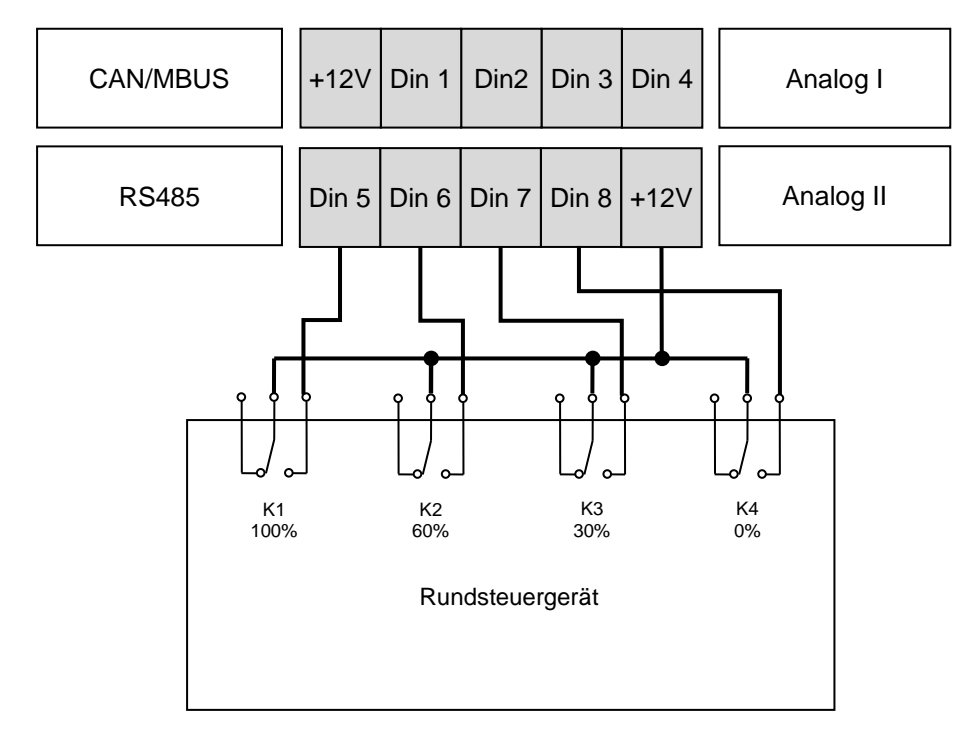

*Abbildung 38: Anschlussplan Rundsteuerempfänger*

Verbinden Sie bitte wie folgt den EnergyMaster mit dem Ausgang des Rundsteuergerätes welches die entsprechende Ausgangsleistung definiert.

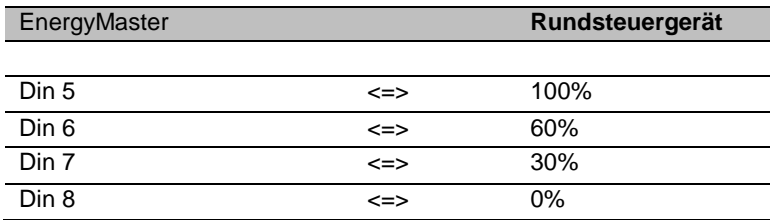

Wird kein Eingang mit der Versorgungsspannung verbunden wird es als 100% interpretiert.

Die Konfiguration erfolgt über die Oberfläche des EnergyMaster. Sollte eine andere Verschaltung notwendig sein, wenden Sie sich bitte an AS Solar GmbH.

Eine Kombination zwischen den digitalen und analogen Eingängen ist nicht erlaubt. Bitte benutzen Sie entweder nur die digitalen oder die analogen Eingänge.

### <span id="page-36-2"></span><span id="page-36-0"></span>**2.5 Analog**

Der EnergyMaster besitzt acht analoge Eingänge. Die Eingänge 1 bis 4 können eine Spannung von 0V bis 3V messen. Die Eingänge 5 bis 8 messen einen Strom von 0mA bis zu 10mA. Zum Anschluss an den EnergyMaster benutzen Sie bitte die Anschlussklemme Analog I und II.

### <span id="page-36-1"></span>**2.5.1 Solarsensor**

Als Solarstrahlungs- und Temperatursensor kann der Si-01TC-T-K zum Einsatz kommen. Dieser kann an die Eingänge A1 bis A4 angeschlossen werden.

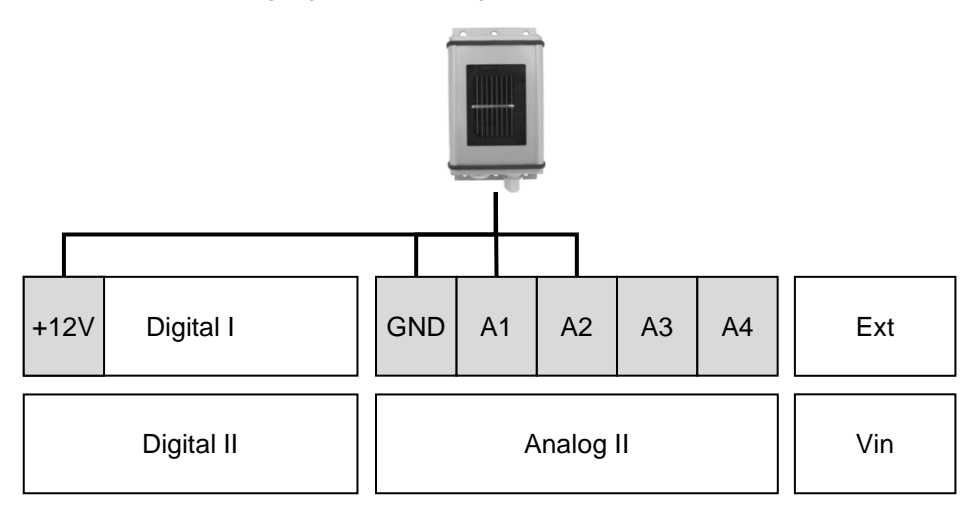

*Abbildung 39: Anschlussplan Solarsensor*

- 1. Verbinden Sie die orange Leitung (Solarstrahlung) des Sensors mit Klemme A1.
- 2. Verbinden Sie die braune Leitung (Temperatur) des Sensors mit Klemme A2.
- 3. Verbinden Sie die schwarze Leitung des Sensors mit Klemme GND.
- 4. Verbinden Sie die rote Leitung des Sensors mit +12V Spannungsquelle.

5. Verbinden Sie die Abschirmung des Sensors mit der Klemme GND. Bei kurzen Strecken kann dieser weggelassen werden.

Alternativ können Sie andere analoge Sensoren anschließen.

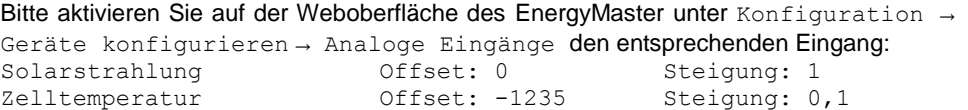

### <span id="page-37-0"></span>**2.5.2 PT1000 und PT100**

Als Temperatursensor kann ein PT1000 oder ein PT100 zum Einsatz kommen. Dieser kann an die Eingänge A1 bis A4 angeschlossen werden.

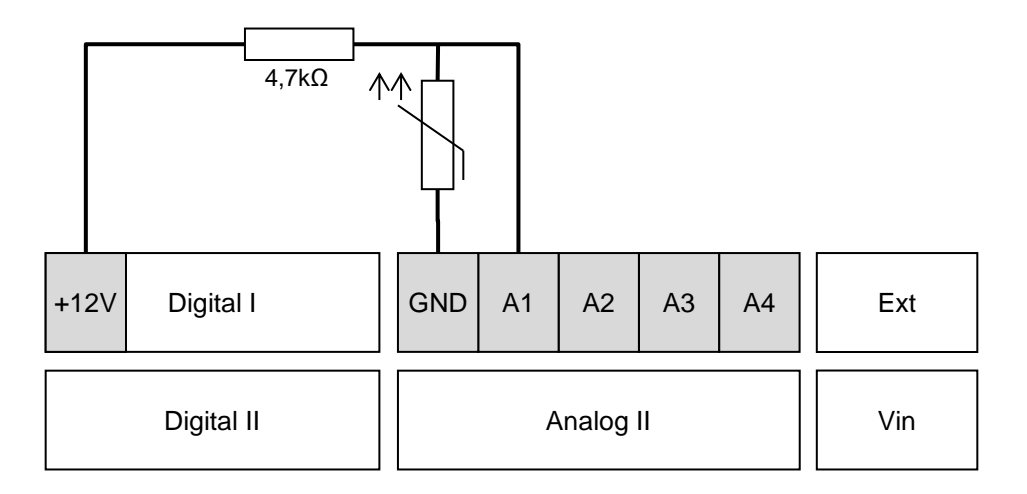

*Abbildung 40: Anschlussplan PT1000 bzw. PT100*

1. Verbinden Sie den PT1000 bzw. PT100 mit den Klemmen A1 und GND.

2. Setzen Sie ein 4,7kΩ Widerstand (nicht im Lieferumfang) zwischen den Klemmen A1 und +12V.

### <span id="page-37-1"></span>**2.5.3 Windsensor**

Sie können an den EnergyMaster Windsensoren anschließen, die eine Spannung von max. 3,3 V ausgeben.

Anschlussbeispiel für Windsensor von Mencke & Tegtmeyer mit 2V Ausgangsspannung.

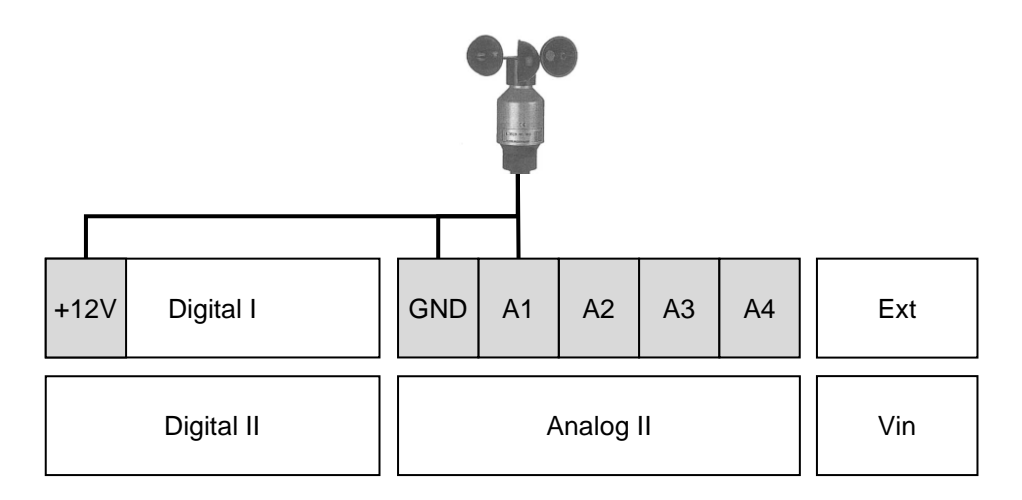

#### *Abbildung 41: Anschlussplan Windsensor*

- 1. Verbinden Sie die grüne Leitung (Wind) des Sensors mit Klemme A1.
- 2. Verbinden Sie die gelbe Leitung (Masse) des Sensors mit Klemme GND.
- 3. Verbinden Sie die braune Leitung (Masse) des Sensors mit Klemme GND.
- 4. Verbinden Sie die weiße Leitung des Sensors mit +12V Spannungsquelle.

Bitte aktivieren Sie auf der Weboberfläche des EnergyMaster unter Konfiguration → Geräte konfigurieren → Analoge Eingänge den entsprechenden Eingang: Windsensor Offset: 0 Steigung: 0,04

Eine evtl. Heizung darf nicht an den EnergyMaster angeschlossen werden. Benutzen Sie bitte eine externe Spannungsversorgung.

### <span id="page-38-0"></span>**2.5.4 Rundsteuerempfänger**

Den Rundsteuerempfänger können Sie an die Eingänge A1 bis A8 anschließen.

Je nach Hardwareversion liegt an Ext1 3,3V an. Sollten keine 3,3V anliegen, so können Sie die analogen Eingänge für den Rundsteuerempfänger nicht benutzen.

Eine Kombination zwischen den digitalen und analogen Eingängen ist nicht erlaubt. Bitte benutzen Sie entweder nur die digitalen oder nur die analogen Eingänge.

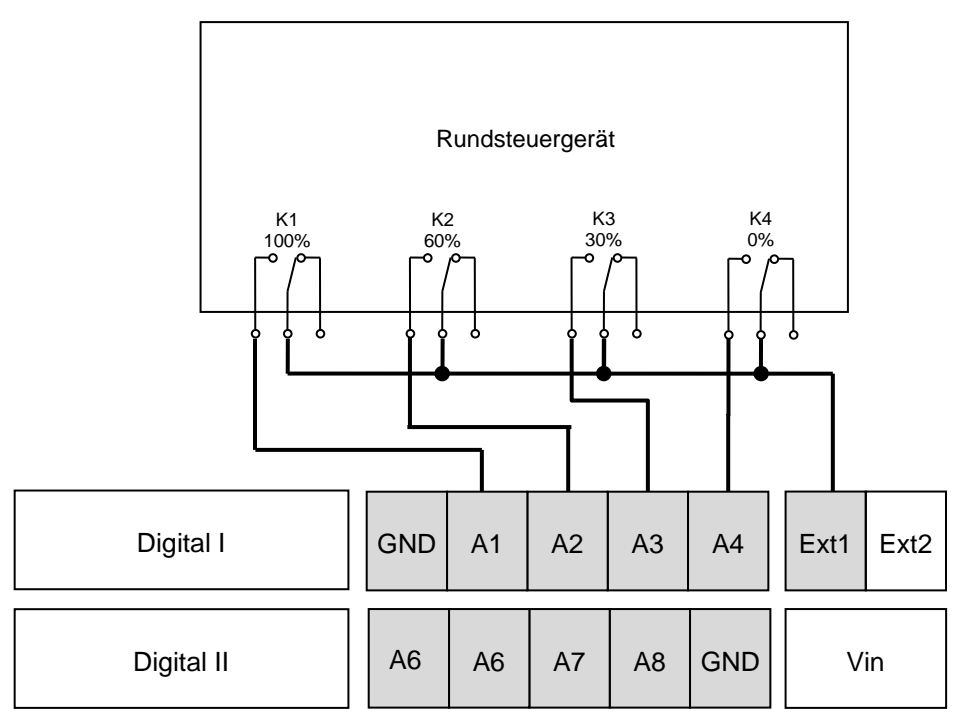

Abbildung 42: Anschlussplan Rundsteuerempfänger

Wird kein Eingang mit der Versorgungsspannung verbunden wird es als 100% interpretiert.

### <span id="page-39-0"></span>**2.6 D0-Zähler**

Sie können an den EnergyMaster USB-Ausleseköpfe für D0-Zähler anschließen. Sie können jeweils ein Auslesekopf pro USB Eingang anschließen. Es werden nur Ausleseköpfe mit FTDI Treiber erkannt.

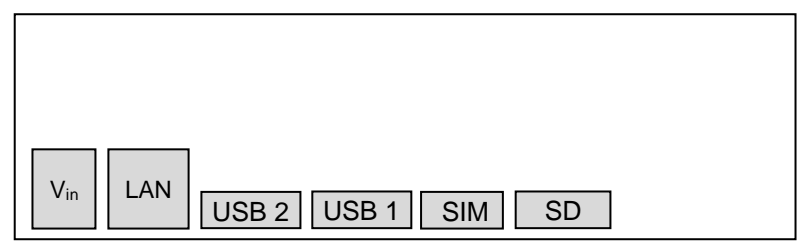

Abbildung 43: Anschlussplan D0-Zähler

Schließen Sie bitte den Auslesekopf in die USB Buchse und starten Sie den EnergyMaster neu. Das Gerät wird automatisch erkannt. Für eine korrekte Funktion konfigurieren Sie den Zähler wie auf Seite [49](#page-48-5) beschrieben.

Das USB Kabel darf nicht länger als 5m sein.

### <span id="page-40-3"></span><span id="page-40-0"></span>**2.7 S0 Out bzw. Digital-Out**

### <span id="page-40-1"></span>**2.7.1 S0 Out**

An den EnergyMaster können Sie Displays anschließen, die S0-Impulse verarbeiten können. Der EnergyMaster besitzt zwei SO-Ausgänge. Bitte schließen Sie die "+"-Leitung an  $+$ " und  $-$ " an  $-$ " an.

Die vor Ort angezeigte Leistung, kann von der tatsächlichen geringfügig variieren, da ein Mittelwert über die letzten 10-20 Sekunden von den aufgenommen Impulsen berechnet wird.

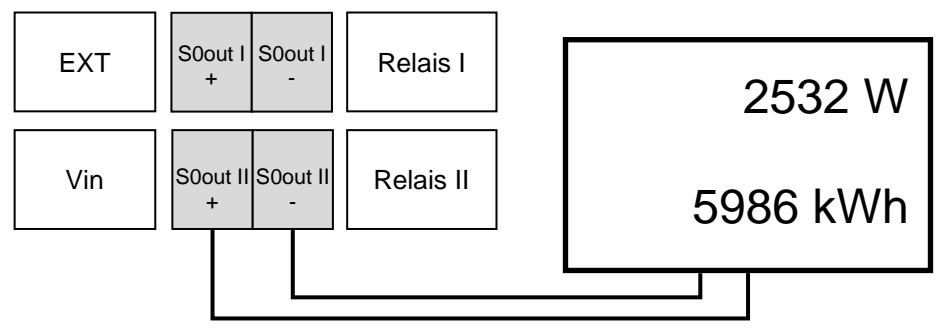

*Abbildung 44: Anschlussplan S0 Großdisplay*

### <span id="page-40-2"></span>**2.7.2 Digital-Out**

Alternativ können Sie den S0 Ausgang auch als digitalen Schaltkontakt benutzen. Diese Schaltkontakte können Sie unter Eigenverbrauch schalten.

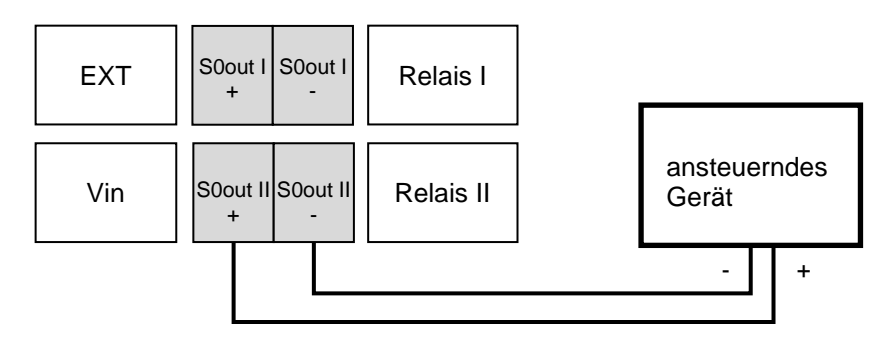

*Abbildung 45: Anschlussplan Digital-Out*

### Die PIC Software Version muss mindestens 1.2.0 sein.

### <span id="page-41-0"></span>**2.7.3 Smart Grid Ready Heat Pump (Wärmepumpe)**

Der EnergyMaster kann SG Ready fähige Wärmepumpen ansteuern. Dazu verbinden Sie bitte die beiden Eingänge der Wärmepumpe mit dem EnergyMaster. Die Einstellungen finden Sie auf Seite [52.](#page-51-0)

<span id="page-41-2"></span>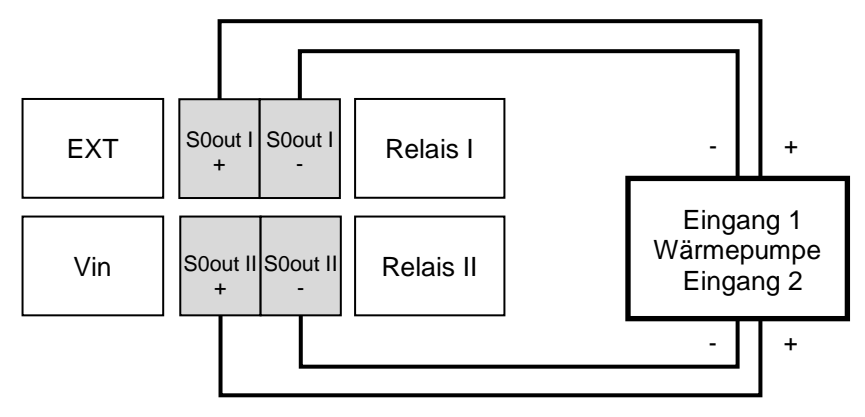

*Abbildung 46: Anschlussplan Wärmepumpe*

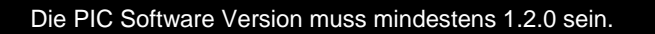

### <span id="page-41-1"></span>**2.8 Halbleiter-Relais**

Der EnergyMaster besitzt 2 Halbleiter-Relais. Die Relais können **maximal 230V~ / 1A** schalten. Müssen Sie größere Lasten schalten benutzen Sie bitte externe Relais / Schütze. **Gleichspannung kann nicht geschaltet werden. DC Lasten können nicht geschaltet werden**.

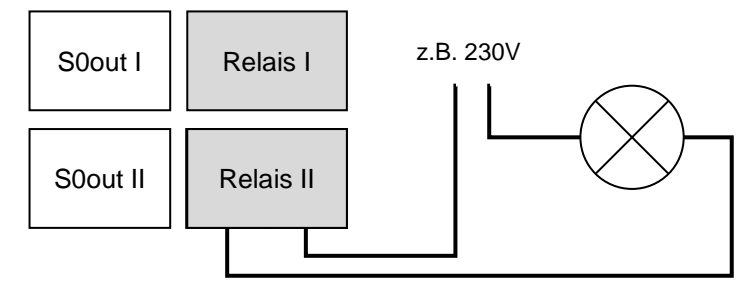

Abbildung 47: Anschlussplan Relais

### <span id="page-42-0"></span>**2.9 CAN**

Derzeit wird kein CAN Gerät unterstützt.

### <span id="page-42-1"></span>**2.10 SD-Karte**

Im Auslieferungszustand ist bereits eine micro-SD-Karte im EnergyMaster enthalten. Für den Betrieb ist diese micro-SD-Karte zwingend notwendig.

Die Karte wird mittels Push-Push System (kurz auf die SD-Karte drücken) aus dem Gerät genommen.

Die Karte muss im FAT32 formatiert sein und darf maximal 16GB groß sein.

### <span id="page-42-2"></span>**2.11 SIM-Karte**

Die PIN Abfrage muss deaktiviert sein. Siehe Seite [47.](#page-46-2)

Die micro SIM-Karte wird im ausgeschalteten Zustand mit der abgeflachten Ecke nach außen und Kontakten nach unten in das Gerät gesteckt. Achten Sie darauf, dass die Karte nicht in das Gerät rutscht.

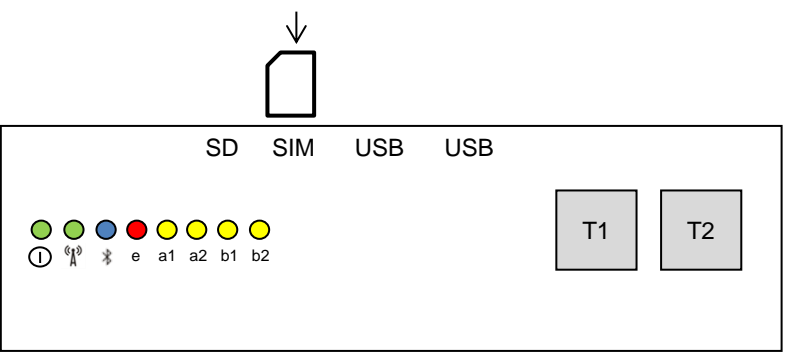

Abbildung 48: micro SIM-Karte

Zum Entfernen der micro SIM-Karte benutzen Sie bitte eine Spitzzange oder Pinzette und ziehen die Karte im ausgeschalteten Zustand raus.

Das Datenaufkommen je Wechselrichter beträgt ca. 5-10 MB pro Monat. Bei FTP-Nutzung, Online-Updates oder schlechter Verbindung kann sich der Datenverbrauch schnell vervielfachen. Bitte wählen Sie einen Tarif mit ausreichenden Freivolumen aus.

Die Antenne und das Antennenkabel sollten niemals in Kabelkanälen, bzw. an stromführenden Leitungen entlang gelegt werden!

Ist das Gerät im Keller installiert, sollte die Antenne möglichst in Richtung Fenster oder Tür montiert werden.

Die Antenne sollte möglichst senkrecht und nicht direkt an der Wand installiert sein. Metallschränke, Blechhallen und Stahlbeton vermindern den Empfang drastisch.

Eine Verbesserung des Empfangs kann unter Umständen auch durch eine Antennenverlängerung gegeben werden!

### <span id="page-43-3"></span><span id="page-43-2"></span><span id="page-43-0"></span>**2.12 LAN-Verbindung Internet**

Im Auslieferungszustand ist der EnergyMasters auf "DHCP" (Dynamic Host Configuration Protocol) vorkonfiguriert.

Sollte Ihr Router ebenfalls auf "DHCP" eingestellt sein, so wird der EnergyMaster automatisch eine IP-Adresse vergeben und Sie müssen keine weitere Konfiguration für das LAN-Modem mehr vornehmen.

Verbinden Sie die RJ-45-Buchse des EnergyMaster mit einem freien Ethernet-Eingang Ihres Routers. Nutzen Sie dafür ein handelsübliches Netzwerkkabel.

### <span id="page-43-1"></span>**2.13 Anschluss der Spannungsversorgung**

Benutzen Sie nur das mitgelieferte Hutschienen-Netzteil.

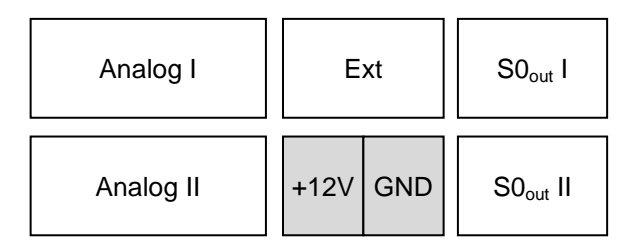

Abbildung 49: alternative Spannungsversorgung

Schließen Sie die 12V an die "+12V" Klemme und das Masse Kabel an die "GND" Klemme an. Stecken Sie das Steckernetzteil in die Steckdose. Die Power LED fängt an zu leuchten, bzw. zu blinken.

### <span id="page-44-0"></span>**3 Inbetriebnahme**

Für einen korrekten Betrieb ist eine Konfiguration notwendig.

Sobald Sie die Weboberfläche des EnergyMasters aufrufen und eine Konfiguration vornehmen wollen, müssen Sie ein Passwort eingeben.

Das Passwort lautet: **adnp**

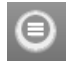

Den Menüpunkt Konfiguration erreichen Sie über das Symbol links oben in der Ecke.

### <span id="page-44-1"></span>**3.1 FastInstall**

Die einfachste Variante den EnergyMaster in Betrieb zu nehmen, ist es den FastInstall zu benutzen. Bitte beachten Sie, dass folgende Einstellungen durchgeführt werden. Zusätzliche Geräte bzw. Parameter müssen manuell aktiviert werden.

- Auf allen drei RS485 Schnittstellen und der LAN-Schnittstelle werden nach Wechselrichtern gesucht

- Digital-Eingang 1: Resteinspeisungzähler 1000 Imp/kWh
- Digital-Eingang 2: Bezugszähler 1000 Imp/kWh
- Digital-Eingang 3: deaktiviert
- Digital-Eingang 4: deaktiviert
- Digital-Eingang 5: Rundsteuerempfänger 100%
- Digital-Eingang 6: Rundsteuerempfänger 60%
- <span id="page-44-4"></span>- Digital-Eingang 7: Rundsteuerempfänger 30%
- Digital-Eingang 8: Rundsteuerempfänger 0%
- Alle Analogen Eingänge: deaktiviert
- Eigenverbrauch: deaktiviert

Den FastInstall können Sie auf der Weboberfläche des EnergyMasters aktivieren. Konfiguration → FastInstall

oder

betätigen Sie die Taste T2 für mindestens 5 Sekunden.

Die RS485 Adressen müssen bei 1 anfangen und dann ohne Lücke aufsteigen. Wird die RS485 Adresse automatisch vergeben (z.B. SMA) müssen Sie nichts weiter beachten.

### <span id="page-44-2"></span>**3.2 Internetverbindung**

### <span id="page-44-3"></span>**3.2.1 LAN-Verbindung**

### **3.2.1.1 Voraussetzung**

Zur Datenübertragung benötigt der EnergyMaster einen DSL-Anschluss und einen **Internetrouter** 

Im Auslieferungszustand ist der EnergyMaster auf DHCP gestellt. Der Gerätename ist gleich der der Seriennummer. Z.B. http://EMA123456789

Im Normalfall müssen Sie keine Netzwerkkonfiguration vornehmen. Die Weboberfläche des EnergyMasters können Sie über den Gerätenamen aufrufen.

Geben Sie dazu im Browser folgende Adresse ein:

### **http://<Seriennummer>**

### Der PC muss ebenfalls auf DHCP eingestellt sein.

Sollten Sie den EnergyMaster nicht über die Seriennummer erreichen können, empfehlen wir Ihnen einen IP-Scanner zu benutzen, um die IP Adresse des EnergyMasters zu ermitteln. (z.B. SoftPerfect Network Scanner)

### **3.2.1.2 Netzwerkkonfiguration zurücksetzen**

Sollten Sie mit dem Gerätenamen nicht auf das Gerät kommen, oder sollte die feste IP-Adresse nicht bekannt sein, so ist es möglich die IP-Adresse des Gerätes auf eine feste zurück zu setzen.

Drücken Sie bitte gleichzeitig die Taste T1 und T2 mindestens für 5 Sekunden.

Das Gerät besitzt nun die IP-Adresse:

#### **192.168.2.10**

### **3.2.1.3 Netzwerkkonfiguration anpassen**

Verbinden Sie die RJ-45-Buchse des EnergyMasters direkt mit ihrem PC (Nutzen Sie dafür das mitgelieferte Cross-Over Netzwerkkabel), falls der EnergyMaster nicht im Netzwerk integriert ist.

Bei einer festen IP-Adresse achten Sie bitte darauf, dass die ersten drei Zahlenblöcke (z.B. 192.168.2…..) der IP-Adresse Ihres PCs mit der IP-Adresse des EnergyMasters übereinstimmen müssen.

Geben Sie bitte in Ihrem Browser (z.B. Internet Explorer oder Firefox) den Gerätenamen (Seriennummer) oder die IP-Adresse des EnergyMasters ein:

#### **http://<Seriennummer> oder http://192.168.2.10**

Konfiguration → LAN

es öffnet sich eine neue Seite. Geben Sie hier das Passwort: **adnp** ein.

Unter dem Punkt Manuelle IP-Adresse können Sie die passenden IP-Adressen einstellen. Bitte geben Sie auch den korrekten Gateway und DNS ein.

### **3.2.1.4 Notfall IP-Adresse**

Der EnergyMaster besitzt eine Notfall IP-Adresse, über die Sie das Gerät notfalls erreichen können. Verbinden Sie die RJ-45-Buchse des EnergyMasters direkt mit ihrem Laptop (Nutzen Sie dafür das mitgelieferte Cross-Over Netzwerkkabel). Ist Ihr Laptop auf

DHCP gestellt, so müsste der Laptop nach ca. 2 Minuten eine IP-Adresse im Adressbereich 169.254.x.x besitzen. Bei einer festen IP-Adresse achten Sie bitte darauf, dass die ersten drei Zahlenblöcke) der IP-Adresse wie folgt 169.254.1.x lauten.

Nun können Sie über die folgende Adresse die Weboberfläche des EnergyMasters erreichen und die korrekte Netzwerkeinstellung vornehmen.

### **http://169.254.1.10**

Die Notfall IP-Adresse dient nur zur Konfiguration der Netzwerkeinstellungen und ist nicht für den normalen Betrieb vorgesehen. Sollten sich mehrere EnergyMaster im Netzwerk befinden bzw. ist die IP-Adresse bereits vergeben, so wird diese nicht nochmal vergeben.

### <span id="page-46-0"></span>**3.2.2 W-LAN-Verbindung**

Eine W-LAN Karte ist optional und in dieser Version nicht verfügbar.

### <span id="page-46-1"></span>**3.2.3 GPRS-Verbindung**

Konfiguration → GSM

### **3.2.3.1 GPRS Einstellungen**

Geben Sie unter GPRS Einstellungen die passenden Daten für Ihre SIM Karte ein und klicken Sie auf speichern. In der Schnellwahl haben wir die Standard Einstellungen bereits hinterlegt.

Sollten Sie eine D1 Karte von der AS Solar GmbH benutzen, dann wählen Sie bitte "D1 Datenlogger" aus.

### <span id="page-46-2"></span>**3.2.3.2 PIN deaktivieren**

Die PIN Abfrage der SIM Karte **muss** deaktiviert sein. Dies können Sie über Ihr Handy oder über den EnergyMaster durchführen. Geben Sie bitte die aktuelle PIN in das Feld ein und klicken Sie auf senden. Die SIM Karte muss bereits im Gerät sein.

### **3.2.3.3 Empfangsstärke überprüfen**

Klicken Sie auf abfragen. Nach einigen Sekunden erscheinen der Providername, sowie die aktuelle Empfangsstärke in –dBm. Die Empfangsstärke wird alle paar Sekunden aktualisiert. Hier haben Sie die Möglichkeit die Antenne so auszurichten, dass der Empfang am optimalsten ist.

-dBm ist eine negative Einheit. D.h. je kleiner der Wert ist, desto besser ist der Empfang. Z.B. -60dBm ist besser als -90dBm

### <span id="page-47-0"></span>**3.2.4 Datenübertragung**

**Portal**: Wenn Sie die Datenübertragung zum AS-Portal deaktivieren, werden keine Daten im Internet dargestellt.

**FTP**: Sie haben die Möglichkeit die Messwerte alle 5 Minuten an einen eigenen FTP-Server zu schicken. Die Daten werden im JSON Format geschickt.

Die FTP Übertragung, vor allem die nicht komprimierte Übertragung, führt zu einem erhöhten Datenaufkommen. Bitte beachten Sie dies, wenn Sie die Daten über GSM verschicken.

### <span id="page-47-1"></span>**3.2.5 Remote Service**

Der Remote Service erlaubt AS Solar GmbH bei Problemen sich auf das Gerät einzuwählen und bei der Fehlerbehebung zu helfen. Bei einer GSM-Verbindung kann es, je nach Anbieter, zu Problemen kommen.

Dieser Service kann bei Bedarf auch deaktiviert werden.

### <span id="page-47-2"></span>**3.3 Geräte an RS485 und LAN suchen**

Wenn Sie den FastInstall ausgeführt haben, können Sie diesen Abschnitt überspringen.

### Sollen nachträglich Geräte erkannt werden benutzen Sie bitte auch diese Funktion.

Die Geräte (Wechselrichter) müssen mit dem **EnergyMaster** verbunden sein. Die Geräte müssen in Betrieb sein und wenn nötig, muss eine RS485 Adresse vergeben sein.

Konfiguration → Geräte suchen

Wählen Sie für den entsprechenden RS485-Bus oder LAN-Schnittstelle den Hersteller aus. Klicken Sie dann auf "suchen". Während der Suche wird angezeigt, wie viele Wechselrichter bereits gefunden wurden.

Es können auch an mehreren RS485-Bussen bzw. LAN-Schnittstellen gleichzeitig gesucht werden.

Nach dem Ende der Suche bzw. wenn alle Wechselrichter gefunden wurden, starten Sie den EnergyMaster bitte neu.

Nachdem alle Wechselrichter gefunden wurden, starten Sie bitte das Gerät neu.

### <span id="page-47-3"></span>**3.4 Geräte konfigurieren**

Unter Konfiguration → Geräte konfigurieren müssen die Geräte eingerichtet werden.

Als erstes sollten Sie acht digitale und acht analoge Eingänge sehen.

Sollten diese nicht angezeigt werden, so führen Sie den FastInstall erneut aus.

Darunter finden Sie die Wechselrichter, die über RS485 gefunden wurden

Sollte diese nicht angezeigt werden, so führen Sie die Wechselrichtersuche erneut aus.

### <span id="page-48-0"></span>**3.4.1 Gerätetyp**

Wählen Sie bitte den Gerätetyp aus (Wechselrichter, Bezugszähler, Resteinspeisung, Eigenverbrauch, Rundsteuerempfänger, Verbraucher, Erzeuger, Solarsensor, Zelltemperatur, inaktiv). Ist kein Gerät an dem digitalen oder analogen Eingang angeschlossen wählen Sie bitte "inaktiv" aus.

### <span id="page-48-1"></span>**3.4.2 Gerätenamen**

Geben Sie dem Gerät einen beliebigen Namen. Bitte verwenden Sie keine Umlaute oder Sonderzeichen.

### <span id="page-48-2"></span>**3.4.3 Parameter**

Bei Impulszählern und analogen Eingängen muss die Impulsanzahl pro kWh bzw. Offset und Steigung eingegeben werden.

### <span id="page-48-3"></span>**3.4.4 Wechselrichterleistung**

Geben Sie bitte die Modulanzahl und die Modulleistung an. Diese Angaben sind für die Eigenverbrauchssteuerung, sowie für die relative Ertragsanzeige notwendig.

### <span id="page-48-4"></span>**3.4.5 Rundsteuerempfänger**

Hier können Sie angeben, auf wie viel Prozent der Maximalleistung der Wechselrichter runter regeln soll, wenn der Rundsteuerempfänger eine Leistungsreduzierung vorgibt.

Nachdem Sie die Einstellungen vorgenommen haben, starten Sie bitte das Gerät neu.

Es können nur Wechselrichter geregelt werden, die über RS485 bzw. LAN angeschlossen sind.

### <span id="page-48-5"></span>**3.4.6 D0-Zähler**

Die D0-Zähler Funktion befindet sich im Moment in der Testphase. Wollen sie diese Funktion nutzen, wenden Sie sich bitte an die Hotline.

Wurde ein Auslesekopf für D0-Zähler über USB angeschlossen, können Sie hier den entsprechenden Typ auswählen. Folgende Zähler werden unterstützt:

- $\bullet$  FMH FD300L W2F8-0N-Exx-xx  $\bullet$  => FD300L
- Hager EHZ363ZA => EHZ363

Weitere Zähler auf Anfrage.

### <span id="page-49-0"></span>**3.4.7 Phoenix DC-Solarcheck**

Wenn ein SCK-C-MODBUS Modul angeschlossen ist, können Sie unter "Wechselrichter Zuordnung" eine Verknüpfung zu einem Wechselrichter erstellen. Dabei wird jedes SCK-M-8S-20A Modul als eigenständiges Gerät behandelt. Beim Senden der Daten in Internet werden die DC-Werte des DC-Solarcheck an die DC-Werte des Wechselrichters angehängt. Dabei werden die String Nummern umbenannt. Zum Bespiel:

UDC 1 an T1 wird zu UDC 11

UDC 2 an T1 wird zu UDC 12

UDC 4 an T2 wird zu UDC 24

So können Sie bis zu 64 Strings einem Wechselrichter zuordnen.

### <span id="page-49-1"></span>**3.5 Power Management**

Unter Konfiguration → Power Management können Sie für bestimmte Ports die Leistungsreduzierung deaktivieren.

### <span id="page-49-2"></span>**3.5.1 Leistungsreduzierung**

### **3.5.1.1 Einfache Einstellung**

Die Einfache Einstellung wird unter der Geräte Konfiguration vorgenommen siehe S [49.](#page-48-4)

### **3.5.1.2 Experten Einstellung**

Die "Einfache Einstellung" darf nicht aktiv sein. Bitte deaktivieren Sie alle Rundsteuereingänge unter "Geräte konfigurieren"

Die Einstellungen finden Sie unter Konfiguration → Leistungsreduzierung

Stellen Sie bitte unter Konfiguration -> Geräte konfigurieren die Eingänge, die Sie für die Leistungsreduzierung nutzen wollen, auf "digital" und vergeben Sie einen entsprechenden Namen z.B. K1, K2, …

Nun finden Sie in der Experten Einstellungen die entsprechenden Eingänge und können die geforderten Kombinationen frei definieren.

### <span id="page-49-3"></span>**3.5.2 Cos PHI**

Den Cos Phi können Sie über Digitale Eingänge, Analoge Eingänge oder über die aktuelle Leistung regeln. Achten Sie darauf, dass immer nur eine Variante aktiviert ist. Welche Wechselrichter unterstützt werden, erfahren Sie auf unserer Homepage.

### <span id="page-50-0"></span>**3.6 70 Prozent-Regel**

Unter Konfiguration → 70 Prozent-Regel können Sie den EnergyMaster für den Eigenverbrauch konfigurieren, bzw. die 70% / 0% Regel aktivieren.

### <span id="page-50-1"></span>**3.6.1 70% Regelung**

Für die Eigenverbrauchssteuerung ist es notwendig, dass ein Zähler für Resteinspeisung oder ein Gesamtverbrauchszähler an dem EnergyMaster angeschlossen ist.

Falls Sie die PV-Anlage mit der 70% Regelung betreiben, können Sie hier eine dynamische Nachregelung der Wechselrichter und eine zusätzliche Erhöhung des Eigenverbrauchs durch Zuschalten von Verbrauchern erhöhen.

- Aktiveren Sie die maximale Einspeisung und geben Sie die maximal zulässige Einspeiseleistung in Watt an.
- Aktivieren Sie "Nachregeln bei Eigenverbrauch", wenn die Wechselrichter Leistung automatisch nachgeregelt werden soll, damit die maximale Leistung von 70% am Einspeisepunkt erreicht wird.

### <span id="page-50-2"></span>**3.6.2 0% Regelung, kompletter Eigenverbrauch**

Für die 0% Regelung ist es zwingend notwendig, dass ein Gesamtverbrauchszähler an dem EnergyMaster angeschlossen ist.

- Aktiveren Sie die maximale Einspeisung und geben Sie die maximal zulässige Einspeiseleistung in Watt an (0 Watt).
- Aktivieren Sie "Nachregeln bei Eigenverbrauch" wenn die Wechselrichter Leistung automatisch nachgeregelt werden soll, damit der Eigenverbrauch optimal ausgenutzt wird. Sollte eine überschüssige Leistung anliegen werden die Wechselrichter runtergefahren, so dass die Leistung am Einspeisepunkt Null erreicht.

### <span id="page-50-3"></span>**3.7 Eigenverbrauch**

Unter Konfiguration → Regelerstellung haben Sie die Möglichkeit eigene Regeln zu erstellen, um Verbraucher in Abhängigkeit von der Leistung zu schalten.

- Um den Eigenverbrauch zu erhöhen, haben Sie die Möglichkeit die beiden internen Relais, die Digitalen Ausgänge, sowie externe Relais zu schalten.
- Sie können eine Reihe von Regeln definieren, wann ein Relais ein- bzw. ausgeschaltet werden soll.
- Bedingungen: 2 Leistungen, Uhrzeit, Wochentag, Analoger Wert
- Jede Regel wird eigenständig überprüft. Sollten alle Bedingungen in dieser Regel erfüllt sein (UND-Verknüpfung), wird die Aktion ausgeführt (bis zu zwei Relais können gleichzeitig geschaltet werden).

Bedingungen die nicht aktiv sind, werden ignoriert.

Standardmäßig können die beiden internen Relais und die Digitalen Ausgänge angesteuert werden. Sind weitere Relais (Allnet Steckdosen) angeschlossen, können diese ebenfalls ausgewählt werden.

### <span id="page-51-0"></span>**3.8 Smart Grid Ready Heat Pump (Wärmepumpe)**

Mit der Smart Grid Ready Heat Pump Funktion können Sie Ihre PV-Erträge optimal für Ihre Wärmepumpe nutzen. Durch die beiden Digitalen Ausgänge wird der Betriebsmodus der Wärmepumpe in Abhängigkeit der überschüssigen PV-Leistung gesteuert.

Unter Konfiguration → Wärmepumpe können Sie Funktion aktivieren.

Sie können 2 Schaltbedingungen definieren (min. Einspeiseleistung).

1. Schaltbedingung erfüllt => Betriebszustand 3 (Out 1 Aus, Out 2 Ein) 2. Schaltbedingung erfüllt => Betriebszustand 4 (Out 1 Ein, Out 2 Ein) Ansonsten  $\Rightarrow$  Betriebszustand 2 (Out 1 Aus, Out 2 Aus)

Optional können Sie auch eigene Regeln erstellen.

Für den Betrieb muss ein Einspeise- oder ein Gesamtverbrauchszähler angeschlossen sein.

### <span id="page-51-1"></span>**3.9 E-Mail Report / Fehlererkennung**

### <span id="page-51-2"></span>**3.9.1 E-Mail Account**

Zum Versenden der E-Mail wird ein E-Mail Account benötigt. Bitte tragen Sie die nötigen Angaben unter Konfiguration → Benachrichtigung ein.

Sie können eine extra E-Mail Adresse, z.B. bei GMX, einrichten und diese hier angeben.

Ohne E-Mail Account werden keine Fehlermeldungen oder Reports verschickt.

Es kann eine Test E-Mail verschickt werden. Diese wird an die Absender E-Mail Adresse geschickt.

### <span id="page-51-3"></span>**3.9.2 E-Mail Fehlererkennung**

Die lokale Fehlererkennung Konfiguration → Fehlererkennung läuft unabhängig von der Fehlererkennung im AS-Portal. Eine intakte Internetverbindung ist dringend notwendig.

### **3.9.2.1 Totalausfall**

Aktivieren Sie bitte den Totalausfall und geben Sie bitte an, wie viele Wh jeder Wechselrichter bereits eingespeist haben muss. Wird dieser Wert unterschritten bekommen Sie eine Fehlermeldung. Z.B. 10Wh

### **3.9.2.2 Wechselrichtervergleich**

Aktivieren Sie bitte den Wechselrichtervergleich und geben Sie bitte die maximale Abweichung an. Wird dieser Wert überschritten bekommen Sie eine Fehlermeldung. Z.B. 10%.

Die korrekte DC-Leistung muss unter Konfiguration → Geräte konfigurieren eingetragen sein.

### **3.9.2.3 Ausführung**

Die Fehlererkennung kann zur jeden vollen Stunde ausgeführt werden. Aktivieren Sie bitte die entsprechenden Stunden.

Geben Sie bitte einen Betreff ein. Z.B. "Fehler Meine PV-Anlage XY" Sie können bis zu drei E-Mail Adressen angeben.

### <span id="page-52-0"></span>**3.9.3 E-Mail Report**

Im E-Mail Report Konfiguration → E-Mail Report erhalten Sie eine Übersicht der Erträge und rel. Erträge aller angeschlossenen Geräte.

Die können zwischen einem Tages-, Monat- und/oder Jahresbericht wählen.

Dieser Bericht wird täglich um ca. 23 Uhr versendet, bzw. zum Monats- oder Jahresende.

Geben Sie bitte einen Betreff ein. Z.B. "Report Meine PV-Anlage XY" Sie können bis zu drei E-Mail Adressen angeben.

### <span id="page-52-1"></span>**3.9.4 E-Mail Sofortalarmierung**

Unter Konfiguration → E-Mail Sofortalarmierung können Sie einstellen, ob Sie bei bestimmten Aktionen eine E-Mail erhalten wollen. So können Sie z.B. Benachrichtigt werden, wenn eine Leistungsreduzierung stattfindet oder ob ein Digitaler Kontakt geschlossen wurde.

### <span id="page-52-2"></span>**3.10 Erweiterte Einstellungen**

### <span id="page-52-3"></span>**3.10.1 Benutzerdaten**

Hier können Sie das Passwort für den Benutzer und für den Installateur ändern. Wenn Sie als Benutzer angemeldet sind können Sie das Benutzer Passwort ändern. Wenn Sie als Installateur angemeldet sind können Sie das Installateur Passwort ändern.

### <span id="page-52-4"></span>**3.10.2 Großdisplay konfigurieren**

Unter Konfiguration → Display können Sie die S0 Ausgänge konfigurieren.

Die beiden Ausgänge können getrennt voneinander konfiguriert werden. Bitte wählen Sie ein Gerätetyp aus und die Impulsanzahl des Großdisplays.

Am dritten RS485 Bus können Sie ebenfalls ein Großdisplay aktivieren. Dieses Display kann die Werte vom EnergyMaster anzeigen oder die Messwerte von einer Virtuellen Anlage im Portal.

### <span id="page-53-0"></span>**3.10.3 Zugriffsrechte**

Sie können für jede Seite definieren, wer auf welche Seite zugreifen darf. Sie können zwischen "Öffentlich", "Benutzer" und "Installateur" unterscheiden.

### <span id="page-53-1"></span>**3.10.4 Skript**

Hier bieten wir Ihnen die Möglichkeit ein eigenes Shell Skript auf dem EnergyMaster laufen zu lassen.

Diese Funktion ist nur für Benutzer mit Linux Erfahrung gedacht. Ein fehlerhaftes Skript kann den Betrieb des EnergyMasters stören. Diese Seite muss unbedingt Passwort geschützt sein.

Weitere Informationen finden Sie im Blog unter http://blog.enerserve.eu.

### <span id="page-53-2"></span>**3.10.5 Firmware Update**

Die neueste Version erhalten Sie beim AS-Portal Support, bzw. auf www.as-portal.com

### **3.10.5.1 Lokale Webseite**

Sie können lokal ein Firmware Update durchführen. Unter Konfiguration  $\Rightarrow$ Firmware Update können Sie die Updatedatei auswählen.

### **3.10.5.2 USB-Stick (ab Version 0.7.0)**

Kopieren Sie die Updatedatei direkt auf den USB-Stick (nicht in ein Unterverzeichnis). Der USB-Stick muss FAT32 formatiert sein. Drücken Sie die Taste T1 mindestens 5 Sekunden. Die LEDs Power, e, a1 und a2 blinken. Sollte die LED e dauerhaft rot blinken ist das Update fehlgeschlagen.

### **3.10.5.3 Auto Update**

Hier können Sie die Auto Update Funktion einschalten.

Nach einem Update kontrollieren Sie bitte, ob alle Einstellungen, die Sie vorgenommen haben auch korrekt übernommen wurden.

### <span id="page-53-3"></span>**3.11 Einrichtung AS-Portal**

Unter der Adresse **http://energymaster.as-control.com/install** können Sie sich einen Account erstellen und die Anlage einrichten. Einen Link finden Sie auch auf der Startseite des **EnergyMasters**.

Auf der Gehäuseseite finden Sie die Seriennummer und die MAC-Adresse. Bitte geben Sie die Seriennummer bei Username und die MAC-Adresse bei Password ein.

Die MAC-Adresse ist wie im folgenden Beispiel einzugeben:

02:80:AD:00:01:02 (getrennt durch Doppelpunkte)

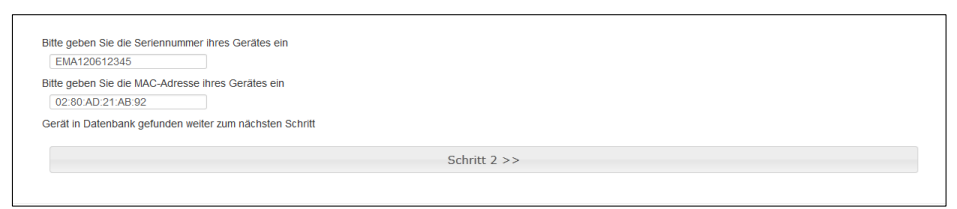

Abbildung 50: AS-Portal (Konfiguration)

Bei korrekter Eingabe werden Sie nun Schritt für Schritt durch die Konfiguration geführt.

Die Überwachungsseite finden Sie unter der Adresse www.as-portal.com

Bevor Sie die Anlage im AS-Portal einrichten, ist es notwendig, dass der EnergyMaster vor Ort die Wechselrichter erfasst hat (Geräte suchen). Zudem ist eine Internetverbindung zwingend erforderlich, damit der EnergyMaster die Konfiguration zum AS-Portal schicken kann.

### <span id="page-54-0"></span>**3.12 Offene Schnittstellen**

Der EnergyMaster bietet einige offene Schnittstellen an. Eine Dokumentation finden Sie auf der Seite blog.enerserve.eu

- FTP-Upload: JSON Format
- Großdisplay
- Präsentation
- Aktuelle Messwerte: JSON Format

Einige Beispieldateien finden Sie auch auf Ihrem Gerät:

#### **http://<Seriennummer>/display/1.htm**

### **http://<Seriennummer>/display/2.htm**

### <span id="page-55-0"></span>**4 Bedienung**

### <span id="page-55-1"></span>**4.1 Tasten**

Der EnergyMaster besitzt zwei Tasten. Im Folgenden werden die Funktionen der Tasten erläutert:

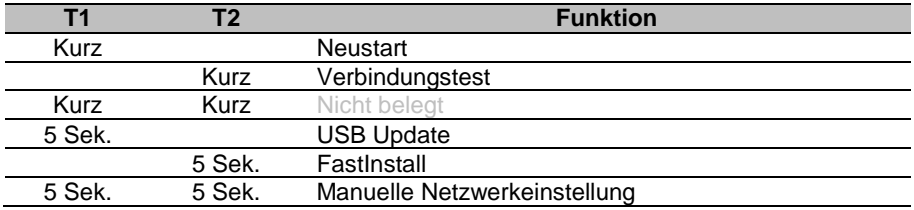

**Neustart:** Der EnergyMaster wird neu gestartet. Dieser Vorgang dauert ca. 60 Sekunden. **Verbindungstest:** Es wird eine Verbindung zum AS-Portal Server aufgebaut. Ist die Verbindung fehlgeschlagen blinkt die LED "e" für ca. 10 Sekunden ganz schnell. **FastInstall:** Der FastInstall wird ausgeführt (siehe Seite [45\)](#page-44-1). Die LED a1 und a2 leuchten.

**Manuelle Netzwerkeinstellung:** Die Netzwerkeinstellungen werden wie folgt eingestellt.

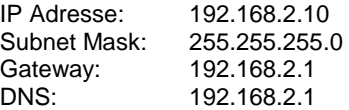

Danach wird das Gerät neu gestartet.

### <span id="page-56-0"></span>**4.2 LEDs**

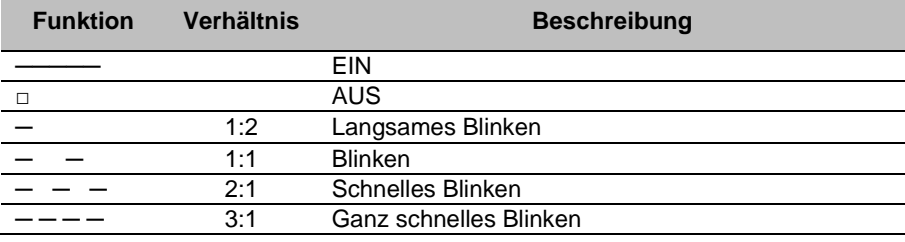

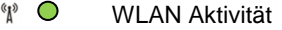

Bluetooth Aktivität

**b1 O** Bluetooth

 $b2$  Bluetooth

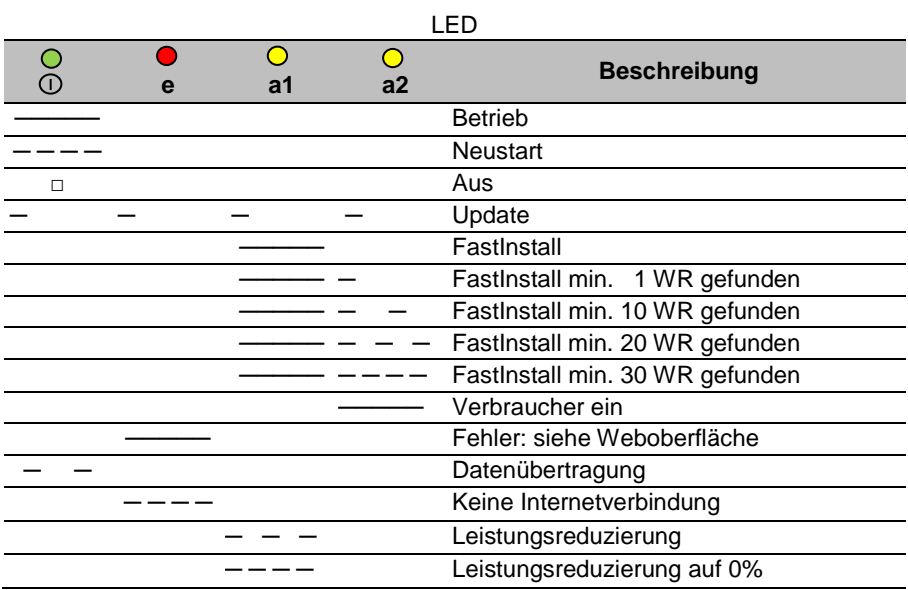

### <span id="page-57-0"></span>**4.3 Startseite**

Rufen Sie die Oberfläche des EnergyMasters in Ihrem Browser auf.

### **http://<Seriennummer>**

Auf der Startseite finden Sie alle wichtigen Informationen zur Ihrer Anlage.

### <span id="page-57-1"></span>**4.3.1 Status System**

Hier finden Sie zusätzliche Information zur Speicherbelegung und zur Datenübertragung.

### <span id="page-57-2"></span>**4.3.2 Status Geräte**

Hier werden alle Geräte bzw. Wechselrichter mit der aktuellen Leistung angezeigt.

#### <span id="page-57-3"></span>**4.3.3 Statusmeldungen**

Hier finden Sie Statusmeldungen zu Leistungsreduzierung, Relaisschaltzeiten und Meldungen vom Datenlogger

### <span id="page-57-4"></span>**4.4 Ansichten**

Unter Ansichten finden Sie viele Grafiken zur Ihrer Anlage.

Folgende Ansichten sind verfügbar.

- Tagesverlauf
- rel. Tagesverlauf
- Tagesvergleich
- rel. Tagesvergleich
- Monatsansicht
- Wechselrichtervergl.
- rel. WR Vergleich
- Jahresansicht
- Wechselrichtervergl.
- rel. WR Vergleich

Für die relativen Ansichten ist es erforderlich, dass Sie die Modulleistung- und -anzahl jedes Wechselrichters angegeben haben.

### <span id="page-58-0"></span>**5 Anhang**

### <span id="page-58-1"></span>**5.1 Technische Daten**

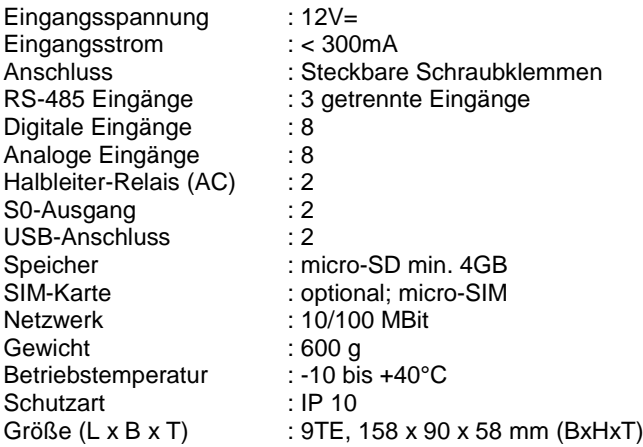

### <span id="page-58-2"></span>**5.2 CE-Konformitätserklärung**

Dieses Gerät erfüllt zusammen mit genehmigten Peripheriegeräten alle Voraussetzungen für die Kennzeichnung.

### **Hinweis zur Batterieentsorgung**

 $\epsilon$ 

Batterien und Akkus dürfen nicht im Hausmüll entsorgt werden, sondern Sie sind zur Rückgabe gebrauchter Batterien und Akkus gesetzlich verpflichtet. Sie können die Batterien nach Gebrauch entweder an uns zurücksenden oder in unmittelbarer Nähe (z.B. im Handel oder in kommunalen Sammelstellen) unentgeltlich zurückgegeben. Batterien und Akkus sind mit einer durchgekreuzten Mülltonne sowie dem chemischen Symbol des Schadstoffes bezeichnet, nämlich "Cd" für Cadmium, "Hg" für Quecksilber und "Pb" für Blei.

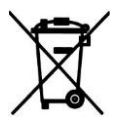

### <span id="page-59-0"></span>**5.3 Herstellererklärung EEG 2012**

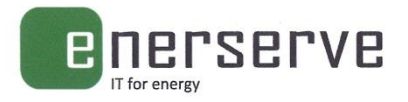

### Herstellererklärung

Einspeisemanagement nach EEG 2012 mit dem e.manager bzw. AS Energymaster

Mit dem e.manager bzw. dem baugleichen OEM-Produkt AS EnergyMaster der Firma AS Solar kann ab Softwareversion 0.4.6 sichergestellt werden, dass die Leistung der PV-Anlage am Einspeisepunkt, gemäß den Vorgaben des EEG 2012, auf 70 % ihrer Nennleistung begrenzt werden kann

Wird bei einem Leistungsangebot der PV-Anlage > 70 % der Nennleistung die zur Verfügung stehende Leistung nicht vollständig durch Verbraucher abgenommen, erfolgt eine Abregelung der Wechselrichter durch den e.manager bzw. AS EnergyMaster. Die Abregelung erfolgt typischerweise in weniger als 10 Sekunden.

Folgende Voraussetzungen müssen erfüllt sein:

- · Die Wechselrichter werden von e.manager bzw. AS EnergyMaster unterstützt.
- · Die Wechselrichter sind für eine Wirkleistungsbegrenzung durch die Anlagensteuerung konfiguriert.
- · Das System wurde korrekt gemäß der Bedienungs- und Installationsanleitung des Herstellers aufgebaut und eingerichtet.

Hannover, 16.4.2013

Jens Ramhorst (Geschäftsführer)

Clemens Köbe (Leiter Entwicklung)

enerserve embh

geschäftsführer

els bank

fon: +49 511 43833095

amtsgericht hannover

nenndorfer chaussee 9 30453 hannover

dipl.-ing. jens ramhorst blz: 430 609 67 / bic: geno de m 1 gls kto-nr. 4048117900

info@enerserve.eu www.enerserve.eu hrb 207543 USt.-IdNr. DE278808575

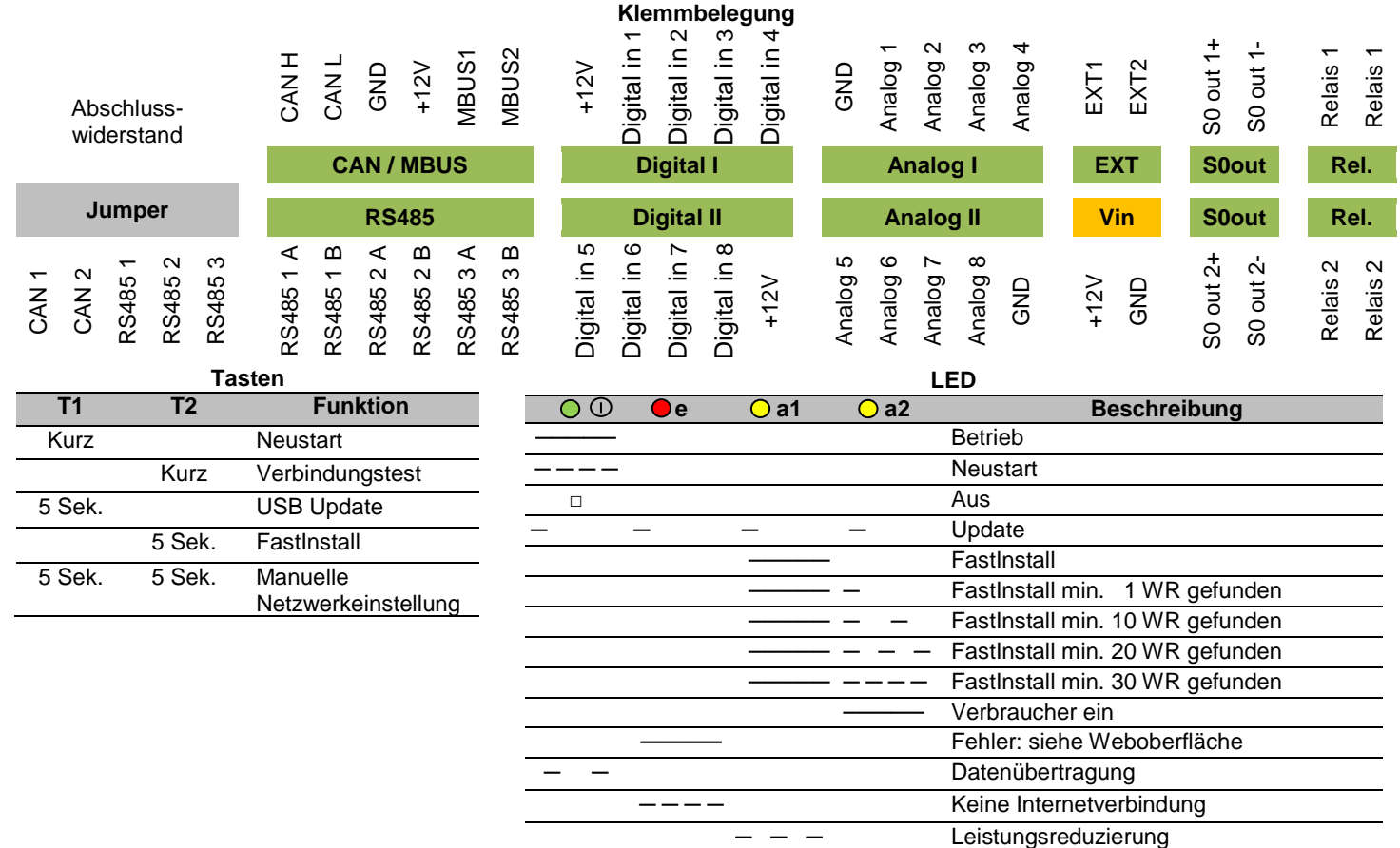

─ ─ ─ ─ Leistungsreduzierung auf 0%

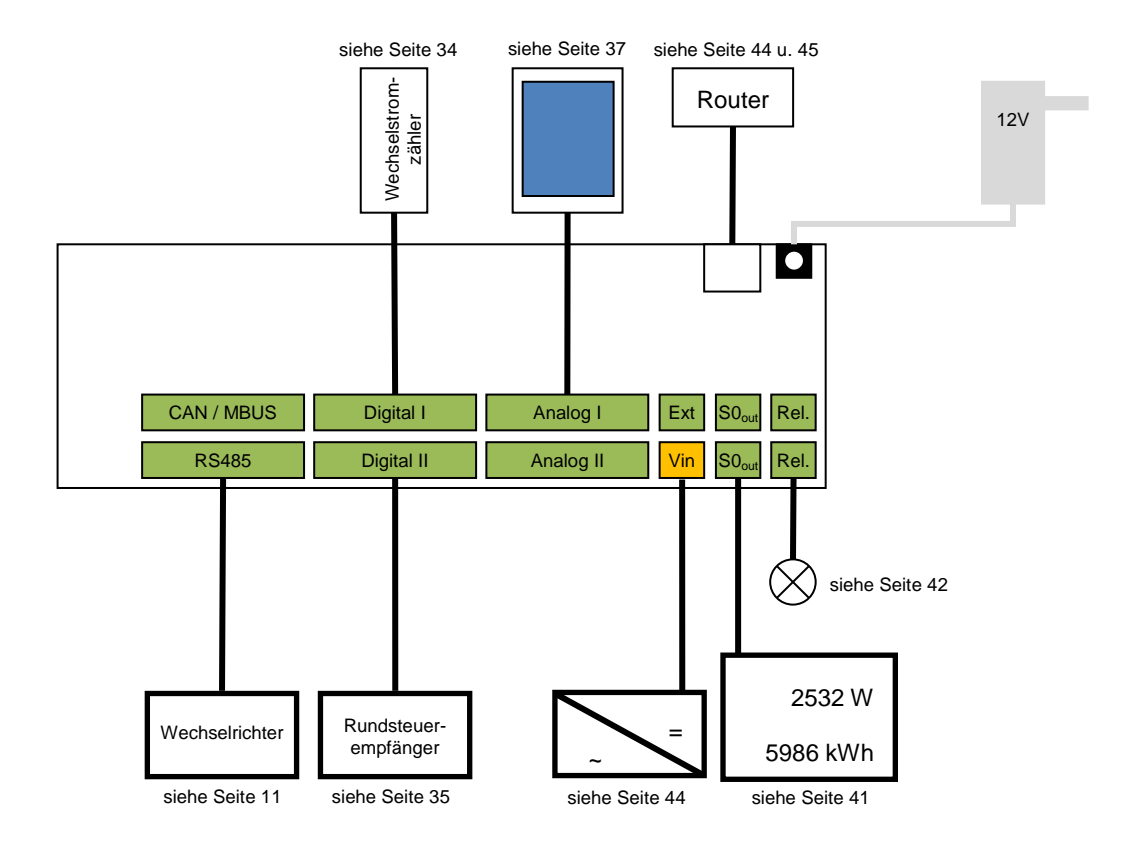